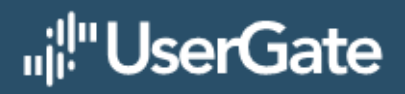

# **UserGate Log Analyzer 6**

Руководство администратора

# Оглавление

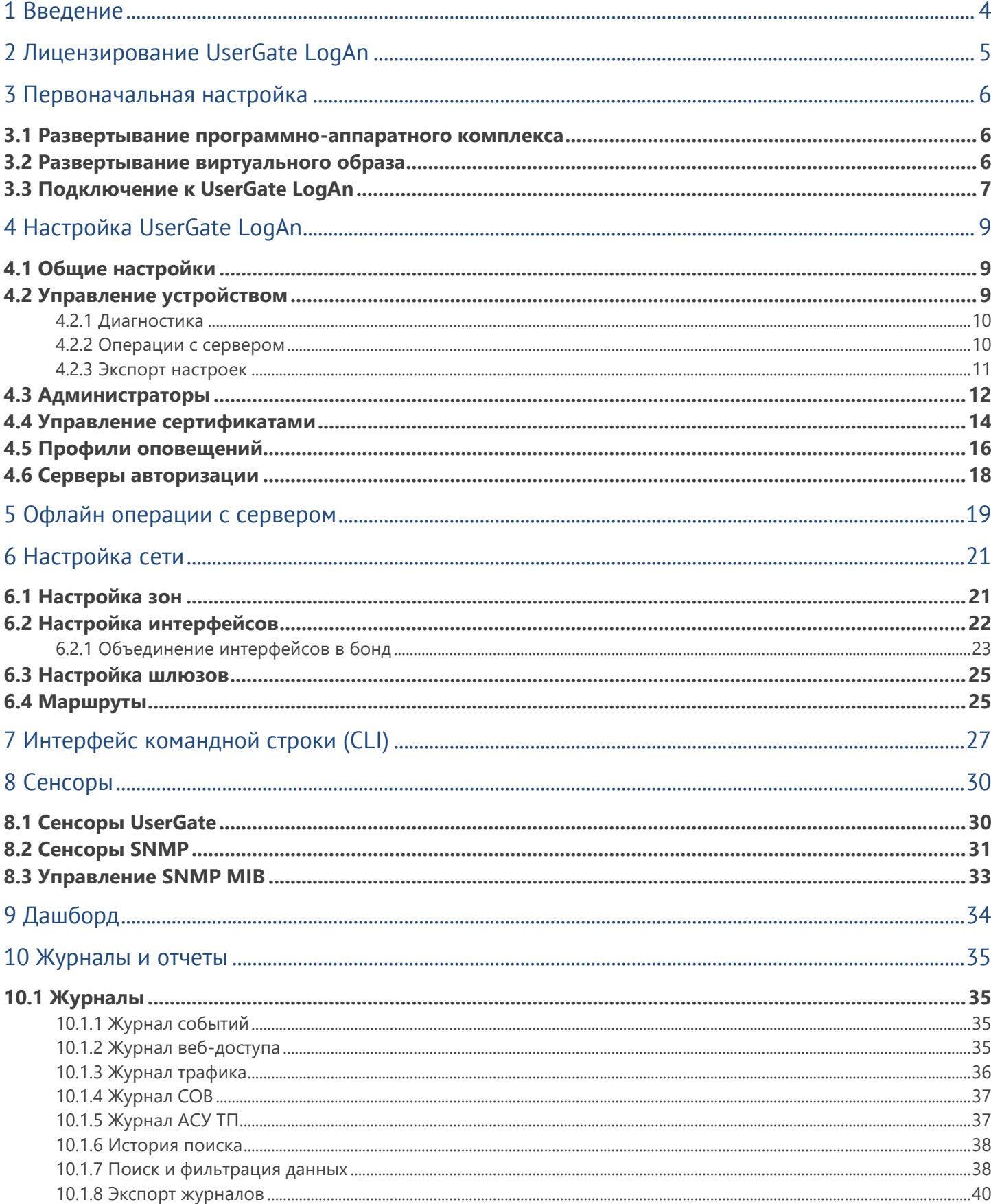

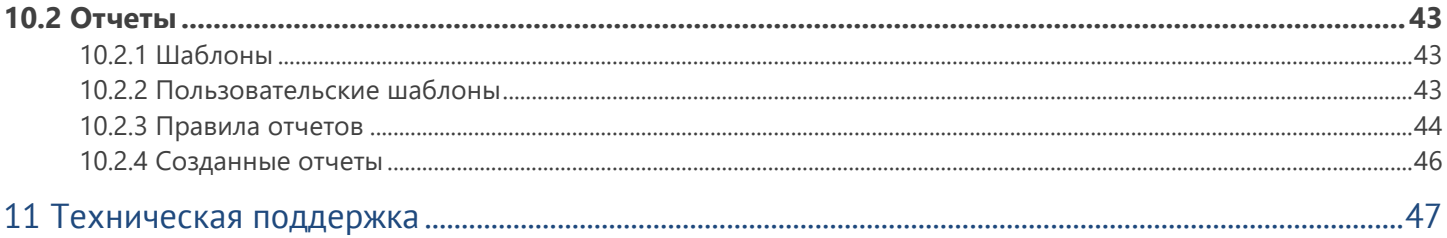

#### Введение

# <span id="page-3-0"></span>**1 ВВЕДЕНИЕ**

UserGate Log Analyzer (UserGate LogAn, LogAn) - это вспомогательный компонент для универсального шлюза UserGate, с помощью которого администратор может выполнить следующие задачи:

- Уменьшить нагрузку на шлюз, переложив обработку журналов, создание отчетов и процессинг других статистических данных на внешний сервер LogAn, обеспечив таким образом больше ресурсов для выполнения шлюзом задач защиты и фильтрации.
- Объединить журналы с нескольких шлюзов UserGate для общего анализа.
- Увеличить глубину журналирования за счет большего размера хранилища на серверах LogAn.
- Собирать по SNMP и анализировать информацию со сторонних устройств.

LogAn поставляется в виде программно-аппаратного комплекса (ПАК, appliance) либо в виде образа виртуальной машины (virtual appliance), предназначенного для развертывания в виртуальной среде.

# <span id="page-4-0"></span>**2 ЛИЦЕНЗИРОВАНИЕ USERGATE LOGAN**

UserGate LogAn лицензируется по количеству настроенных сенсоров, с которых он собирает информацию. В качестве сенсора может выступать шлюз UserGate, либо любое другое устройство, которое может отправлять информацию по протоколу SNMP на сервер LogAn.

Лицензия на UserGate LogAn дает право бессрочного пользования продуктом.

Дополнительно лицензируются следующие модули:

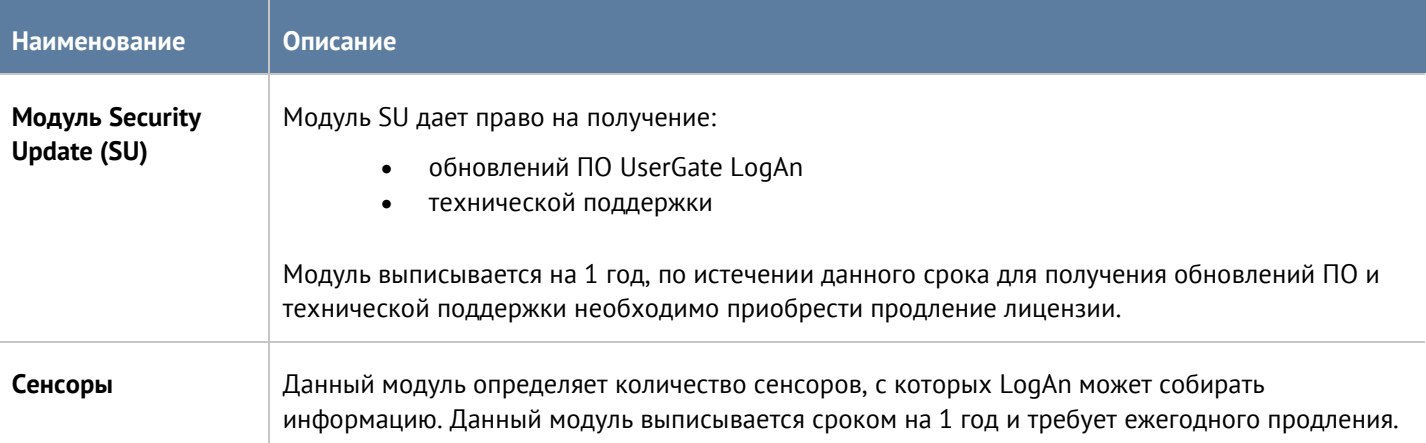

Для регистрации продукта необходимо выполнить следующие шаги:

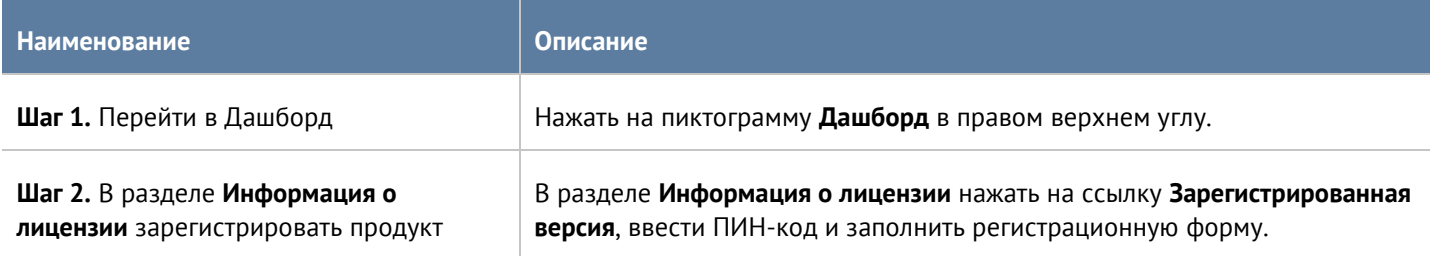

Посмотреть статус установленной лицензии можно в разделе **Дашборд** в виджете **Лицензия**.

# <span id="page-5-0"></span>**3 ПЕРВОНАЧАЛЬНАЯ НАСТРОЙКА**

UserGate LogAn поставляется в виде программно-аппаратного комплекса (ПАК, appliance) либо в виде образа виртуальной машины (virtual appliance), предназначенного для развертывания в виртуальной среде. В случае виртуальной машины UserGate LogAn поставляется с двумя Ethernet-интерфейсами. В случае поставки в виде ПАК UserGate LogAn может содержать 8 или более Ethernet-портов.

### <span id="page-5-1"></span>**3.1 Развертывание программно-аппаратного комплекса**

<span id="page-5-2"></span>В случае поставки решения в виде ПАК, программное обеспечение уже загружено и готово к первоначальной настройке. Перейдите к главе [Подключение к UserGate LogAn](#page-6-0) для дальнейшей настройки.

### **3.2 Развертывание виртуального образа**

UserGate LogAn Virtual Appliance позволяет быстро развернуть виртуальную машину, с уже настроенными компонентами. Образ предоставляется в формате OVF (Open Virtualization Format), который поддерживают такие вендоры как VMWare, Oracle VirtualBox. Для Microsoft Hyper-v и KVM поставляются образы дисков виртуальной машины.

#### **Примечание** A

Для корректной работы виртуальной машины рекомендуется использовать минимум 8 Гб оперативной памяти и 2-ядерный виртуальный процессор. Гипервизор должен поддерживать работу 64-битных операционных систем.

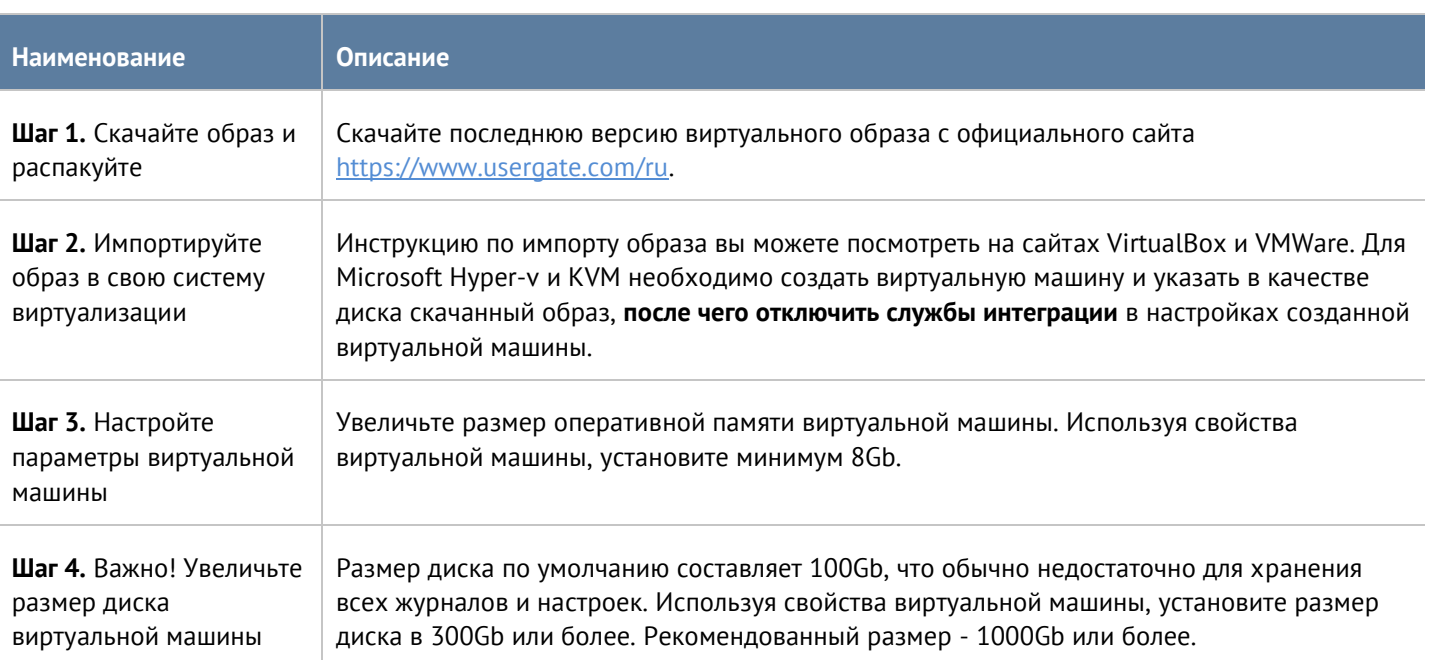

Для начала работы с виртуальным образом, выполните следующие шаги:

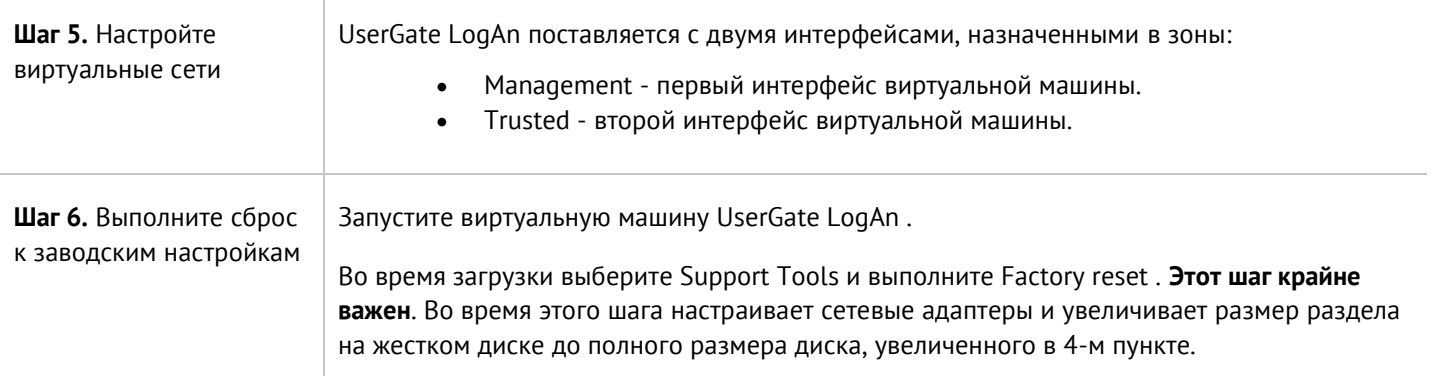

### <span id="page-6-0"></span>**3.3 Подключение к UserGate LogAn**

Интерфейс port0 настроен на получение IP-адреса в автоматическом режиме (DHCP) и назначен в зону **Management**. Первоначальная настройка осуществляется через подключение администратора к вебконсоли через интерфейс port0.

Если нет возможности назначить адрес для Management-интерфейса в автоматическом режиме с помощью DHCP, то его можно явно задать, используя CLI (Command Line Interface). Более подробно об использовании CLI смотрите в главе [Интерфейс командной строки \(CLI\)](#page-26-0).

Остальные интерфейсы отключены и требуют последующей настройки.

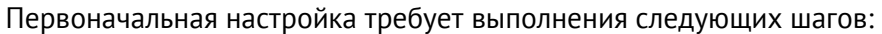

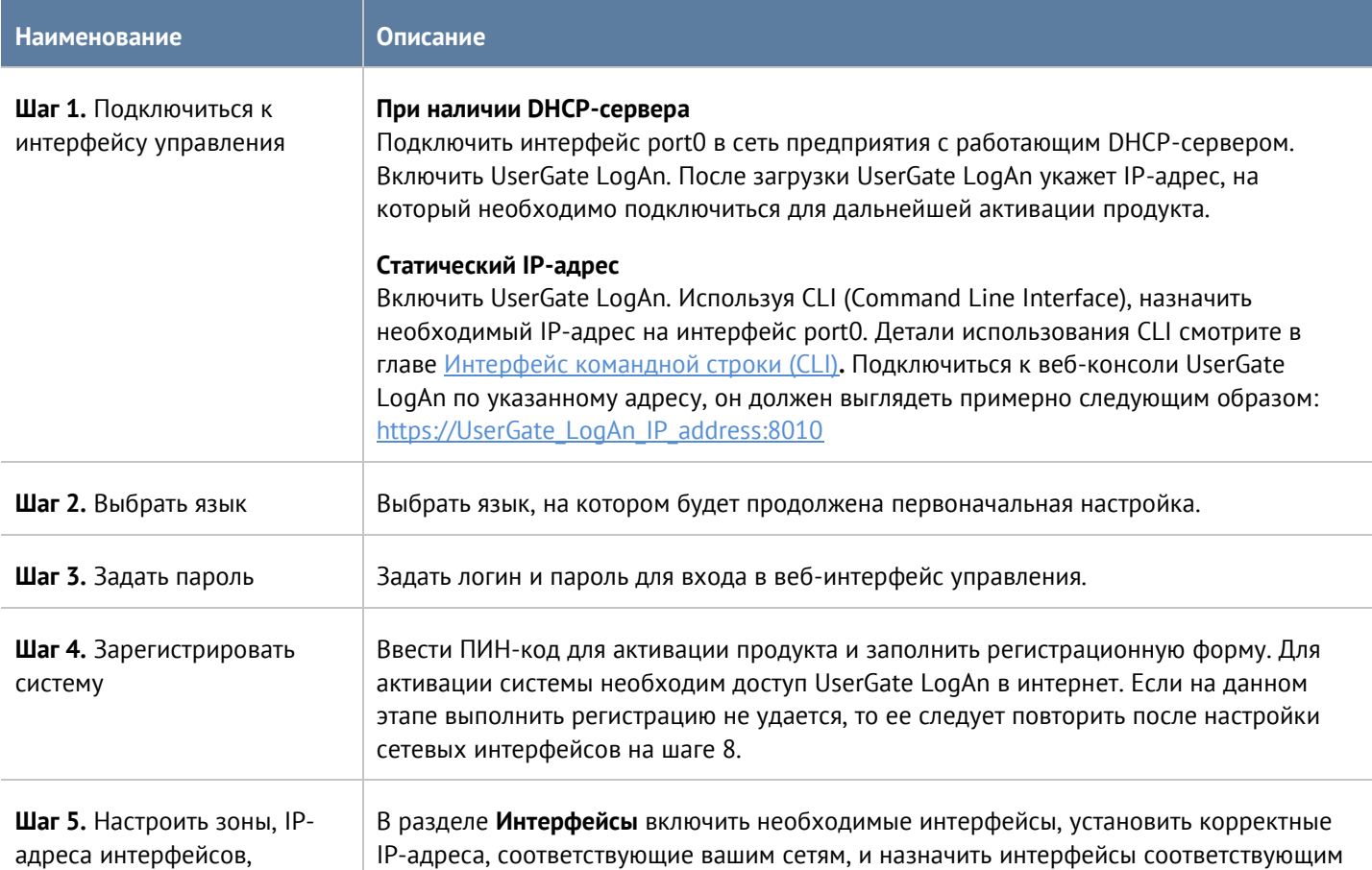

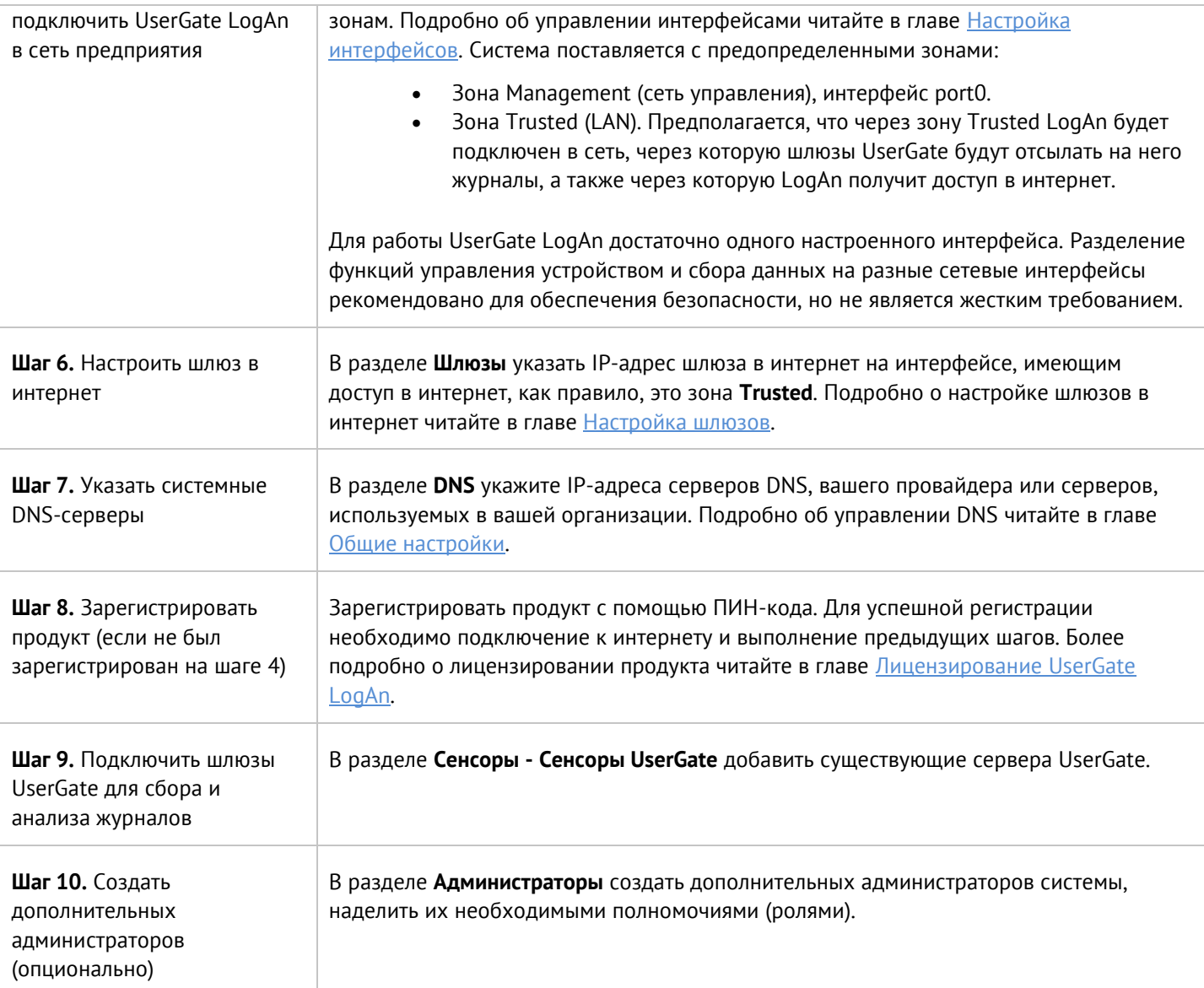

После выполнения вышеперечисленных действий UserGate LogAn готов к работе. Для более детальной настройки обратитесь к необходимым главам справочного руководства.

# <span id="page-8-0"></span>**4 НАСТРОЙКА USERGATE LOGAN**

### <span id="page-8-1"></span>**4.1 Общие настройки**

Раздел **Общие настройки** определяет базовые установки UserGate LogAn:

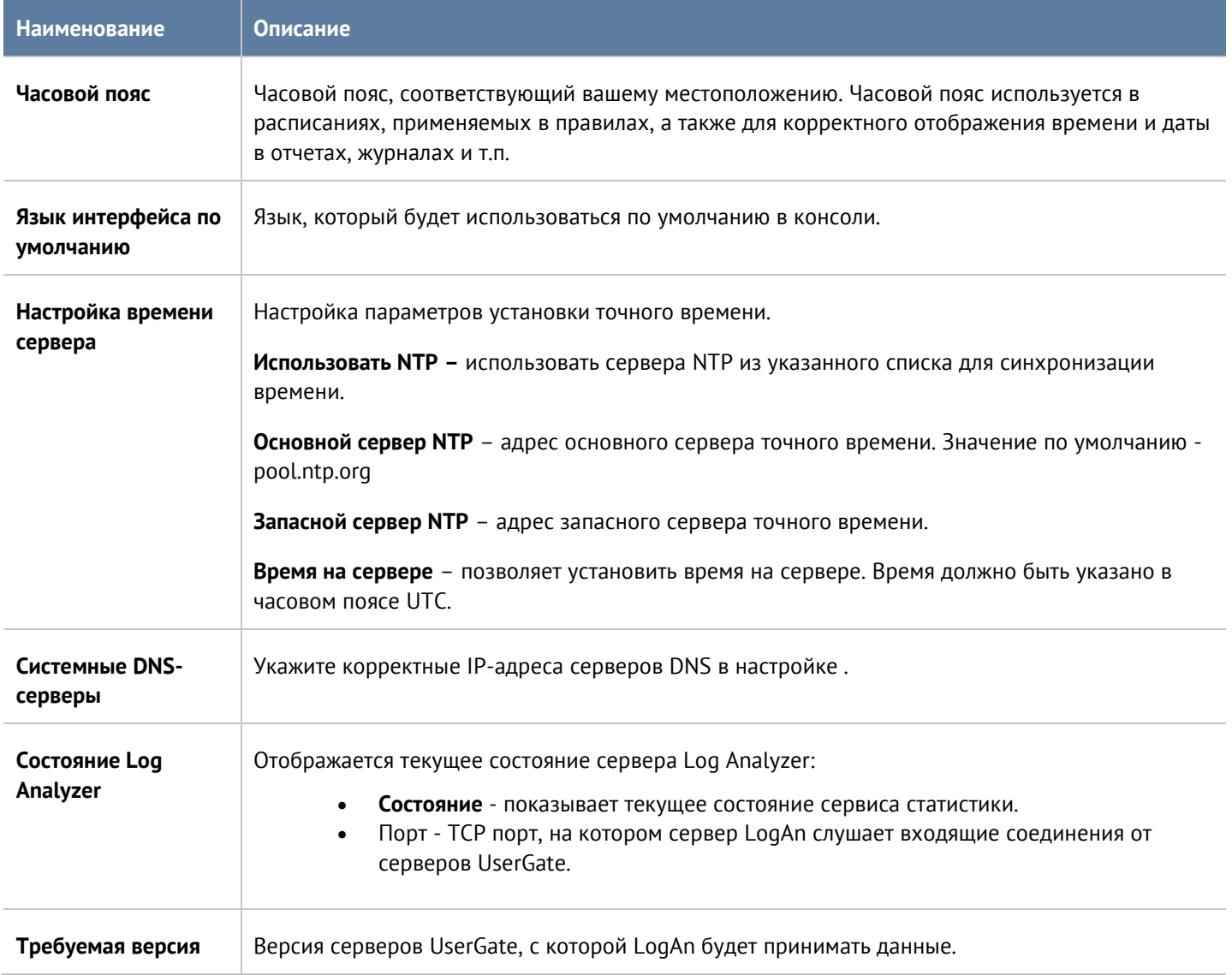

## <span id="page-8-2"></span>**4.2 Управление устройством**

Раздел **Управление устройством** определяет следующие установки UserGate LogAn:

- Настройки диагностики
- Операции с сервером
- Экспорт настроек.

### **4.2.1 Диагностика**

<span id="page-9-0"></span>В данном разделе задаются параметры диагностики сервера, необходимые службе технической поддержки UserGate LogAn при решении возможных проблем.

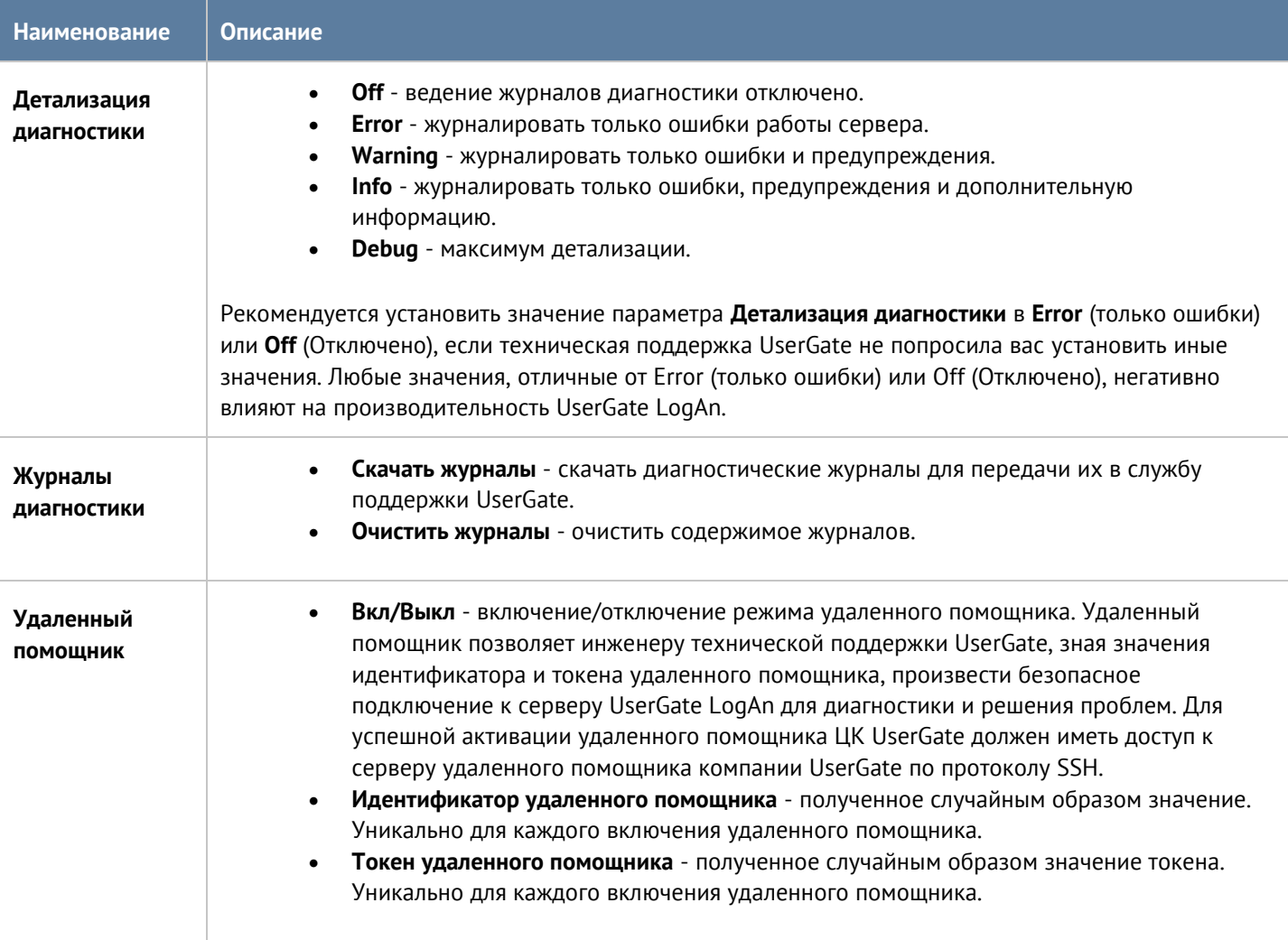

### <span id="page-9-1"></span>**4.2.2 Операции с сервером**

Данный раздел позволяет произвести следующие операции с сервером:

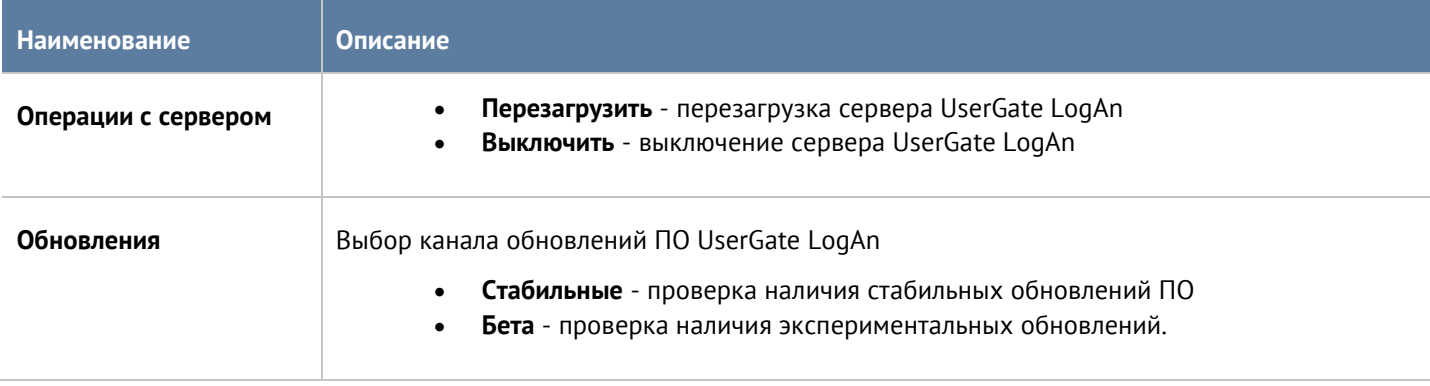

Компания UserGate постоянно работает над улучшением качества своего программного обеспечения и предлагает обновления продукта UserGate LogAn в рамках подписки на модуль лицензии Security Update (подробно о лицензировании смотрите в разделе [Лицензирование UserGate LogAn\)](#page-4-0). При наличии обновлений в разделе **Управление продуктом** отобразится соответствующее оповещение. Обновление продукта может занять довольно длительное время, рекомендуется планировать установку обновлений с учетом возможного времени простоя UserGate LogAn.

Для установки обновлений необходимо выполнить следующие действия:

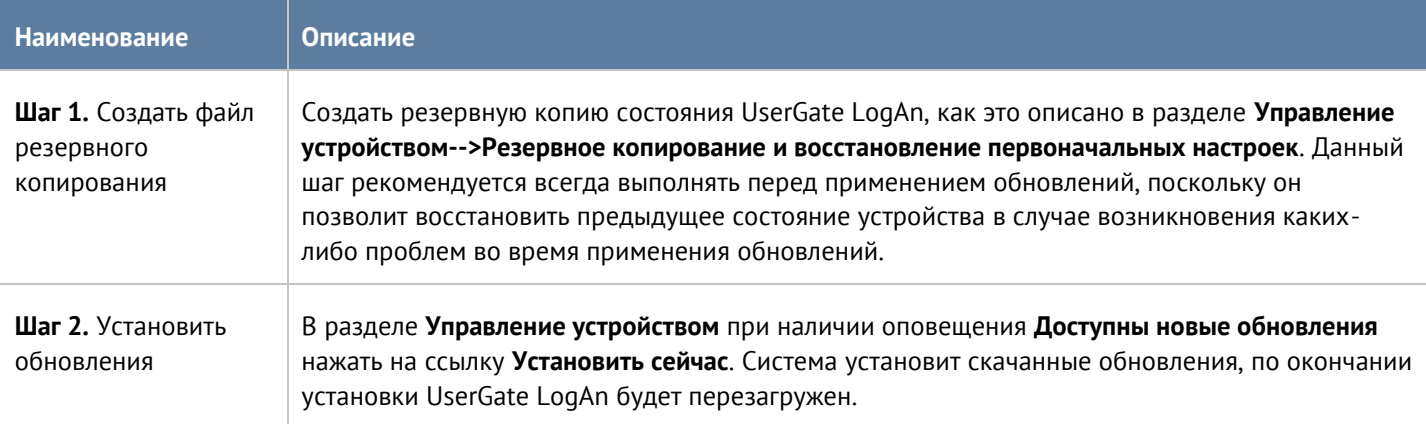

### <span id="page-10-0"></span>**4.2.3 Экспорт настроек**

Администратор имеет возможность сохранить текущие настройки UserGate LogAn в файл и впоследствии восстановить эти настройки на этом же или другом сервере UserGate LogAn. В отличие от резервного копирования, экспорт/импорт настроек не сохраняет текущее состояние всех компонентов комплекса, сохраняются только текущие настройки.

#### **Примечание**

A

Экспорт/импорт настроек не восстанавливает состояние интерфейсов и информацию о лицензии. После окончания процедуры импорта необходимо повторно зарегистрировать UserGate LogAn с помощью имеющегося ПИН-кода и настроить интерфейсы.

Для экспорта настроек необходимо выполнить следующие действия:

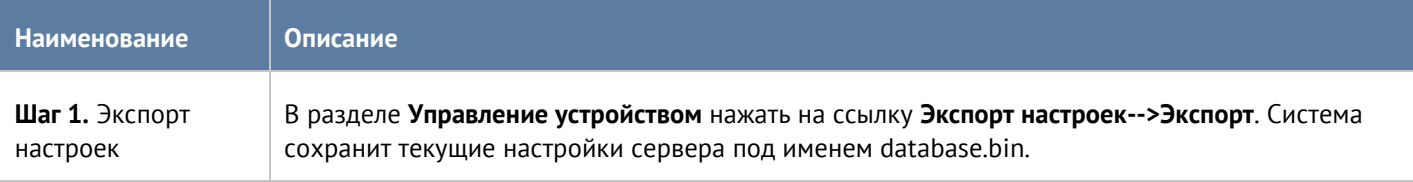

Для применения созданных ранее настроек необходимо выполнить следующие действия:

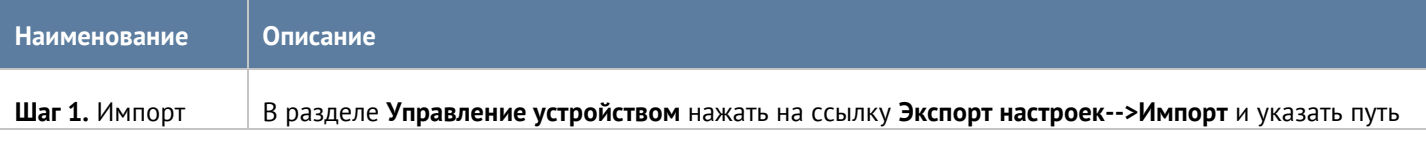

Настройка UserGate LogAn 11/47

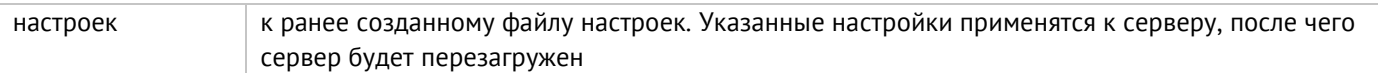

Дополнительно администратор может настроить сохранение настроек на внешние серверы (FTP, SSH) по расписанию. Для создания расписания выгрузки настроек необходимо выполнить следующие действия:

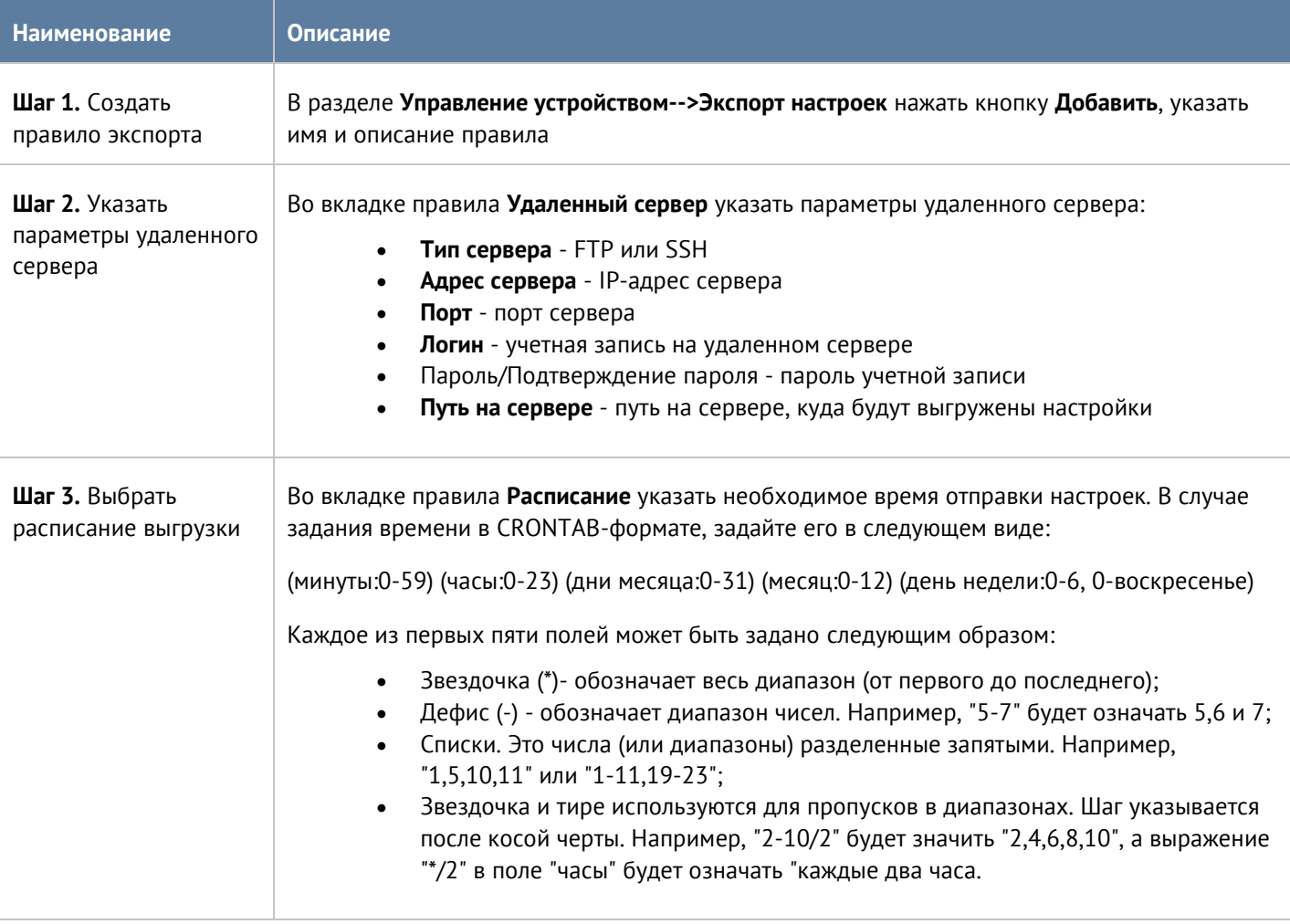

### <span id="page-11-0"></span>**4.3 Администраторы**

Доступ к веб-консоли UserGate LogAn регулируется с помощью создания дополнительных учетных записей администраторов, назначения им профилей доступа, создания политики управления паролями администраторов и настройки доступа к веб-консоли на уровне разрешения сервиса в свойствах зоны сети.

### A

#### **Примечание**

При первоначальной настройке UserGate LogAn создается локальный суперпользователь Admin.

Для создания дополнительных учетных записей администраторов устройства необходимо выполнить следующие действия:

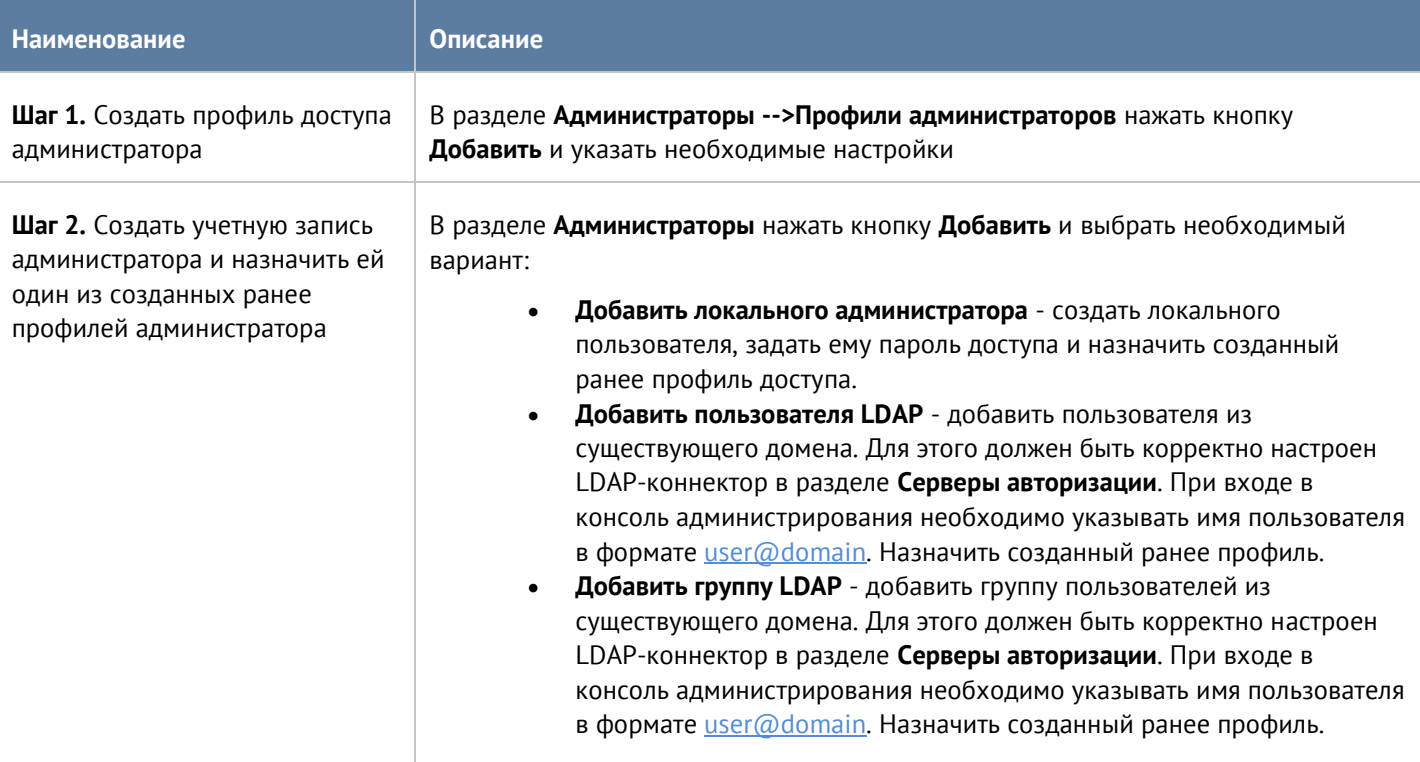

При создании профиля доступа администратора необходимо указать следующие параметры:

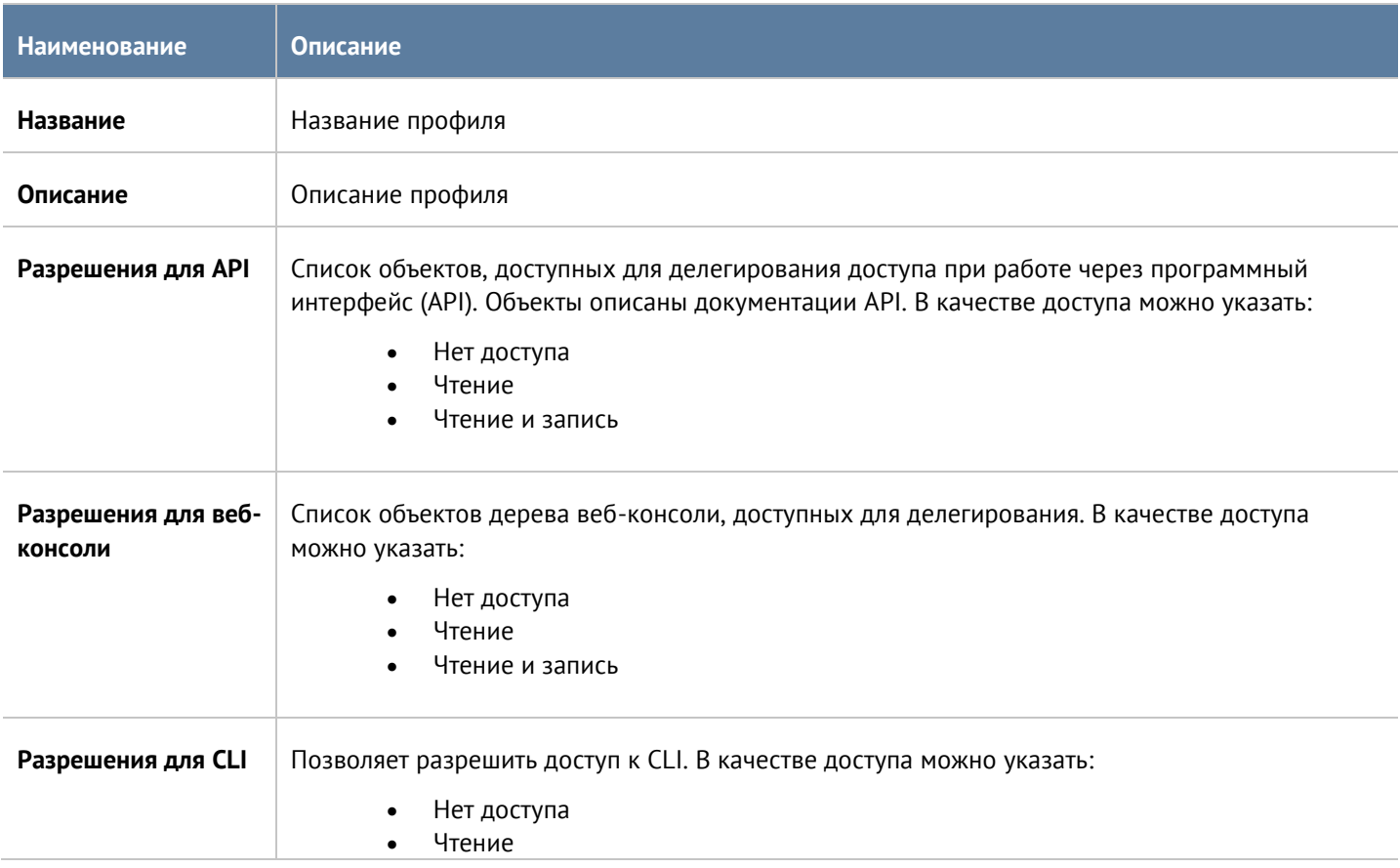

#### Настройка UserGate LogAn 13/47

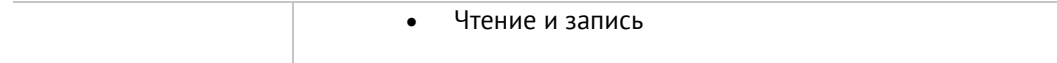

Администратор UserGate LogAn может настроить дополнительные параметры защиты учетных записей администраторов, такие, как сложность пароля и блокировку учетной записи на определенное время при превышении количества неудачных попыток авторизации.

Для настройки этих параметров необходимо:

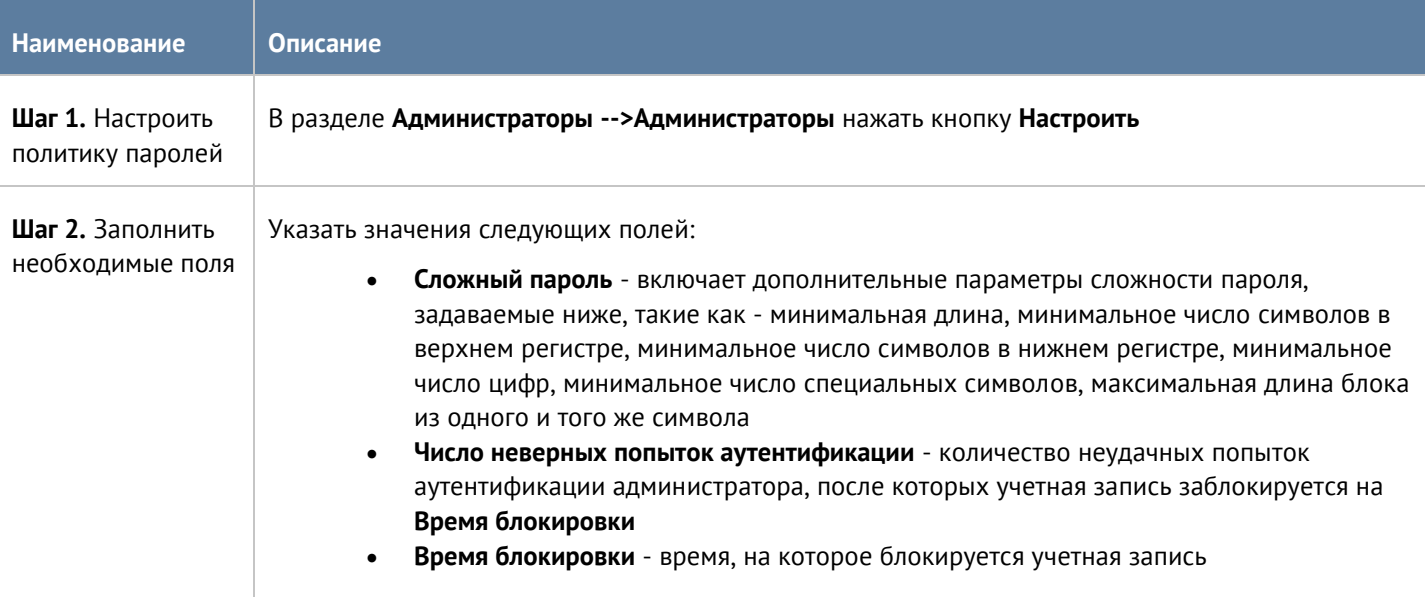

В разделе **Администраторы --> Сессии администраторов** отображаются все администраторы, выполнившие вход в веб-консоль администрирования UserGate LogAn. При необходимости любую из сессий администраторов можно сбросить (закрыть).

Администратор может указать зоны, с которых будет возможен доступ к сервису веб-консоли (порт TCP 8010).

### H

#### **Примечание**

Не рекомендуется разрешать доступ к веб-консоли для зон, подключенных к неконтролируемым сетям, например, к сети интернет.

Для разрешения сервиса веб-консоли для определенной зоны необходимо в свойствах зоны в разделе контроль доступа разрешить доступ к сервису **Консоль администрирования**. Более подробно о настройке контроля доступа к зонам можно прочитать в разделе [Настройка зон](#page-20-1).

### <span id="page-13-0"></span>**4.4 Управление сертификатами**

UserGate LogAn использует защищенный протокол HTTPS для управления устройством. Для выполнения данной функции UserGate LogAn использует сертификат типа **SSL веб-консоли**.

Настройка UserGate LogAn 14 / 47

Для того чтобы создать новый сертификат, необходимо выполнить следующие действия:

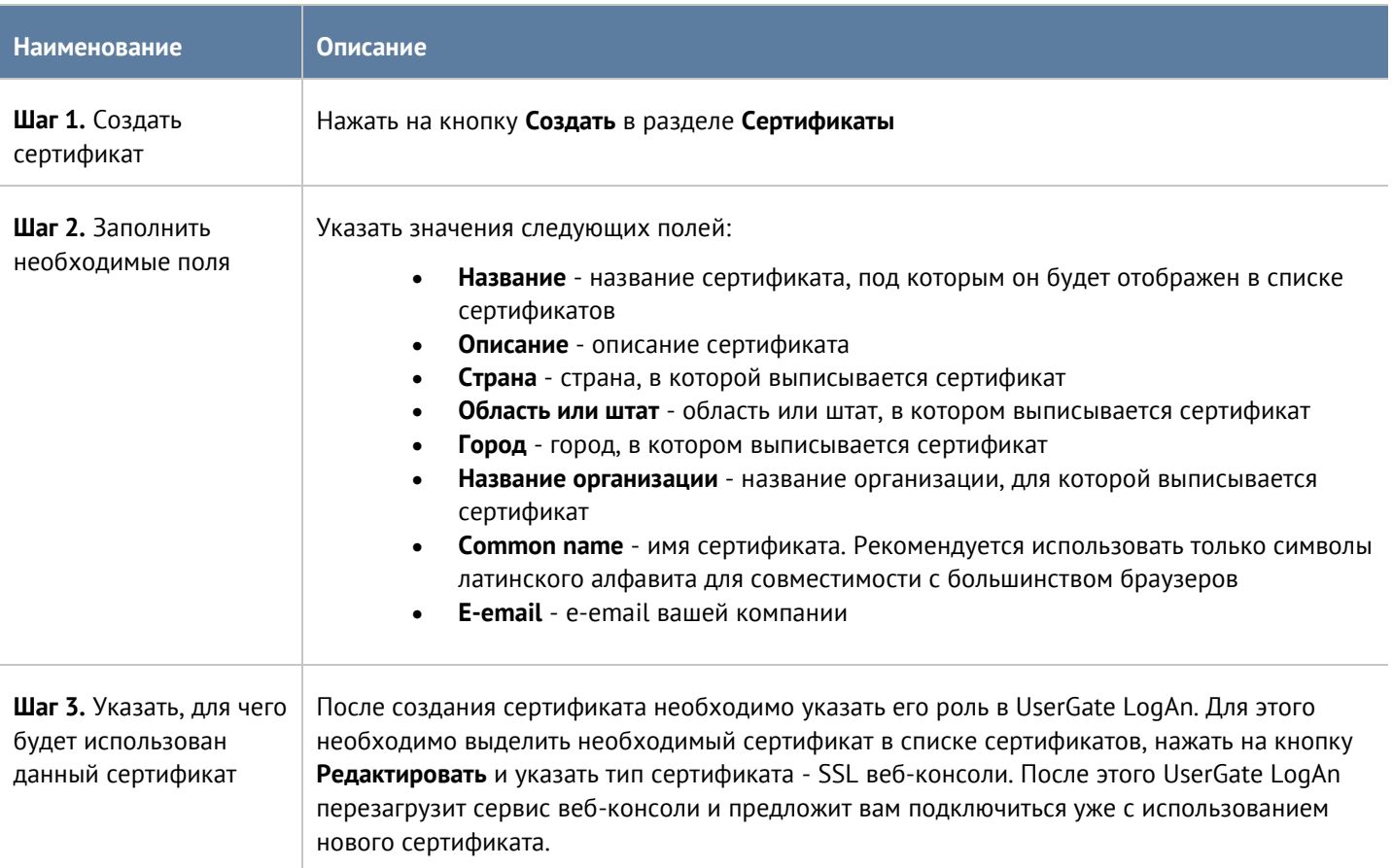

UserGate LogAn позволяет экспортировать созданные сертификаты и импортировать сертификаты, созданные на других системах, например, сертификат, выписанный доверенным удостоверяющим центром вашей организации.

Для экспорта сертификата необходимо:

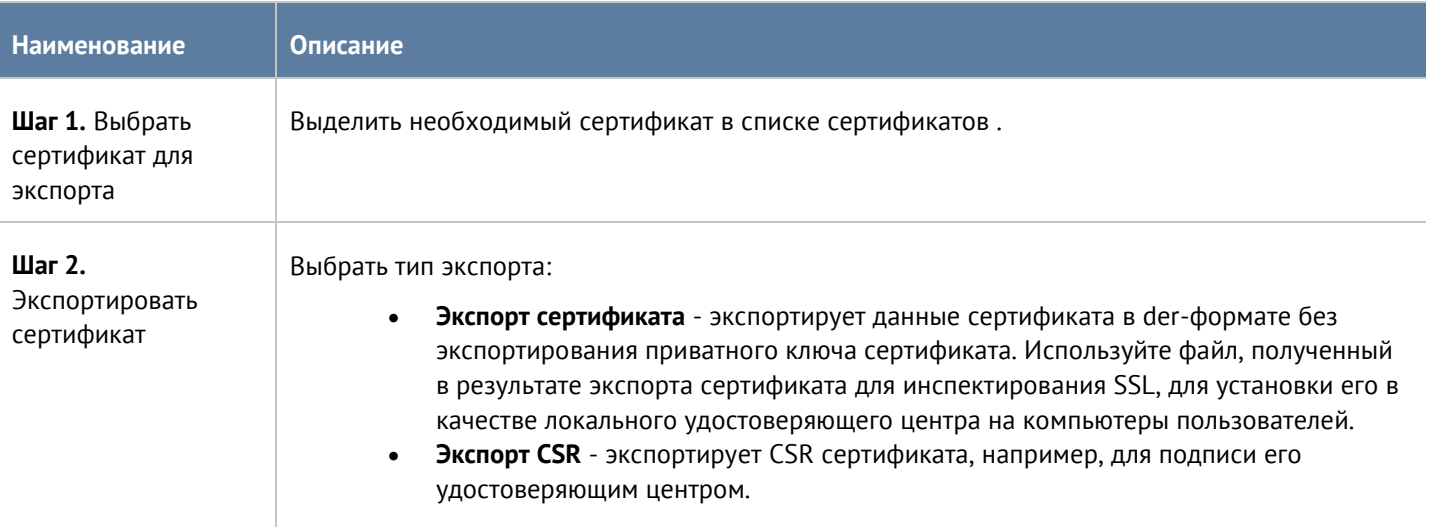

 $\mathbf{H}$ 

Ŧ

#### **Примечание**

Рекомендуется сохранять сертификат для возможности его последующего восстановления.

#### **Примечание**

В целях безопасности UserGate LogAn не разрешает экспорт приватных ключей сертификатов.

Для импорта сертификата необходимо иметь файлы сертификата и - опционально - приватного ключа сертификата и выполнить следующие действия:

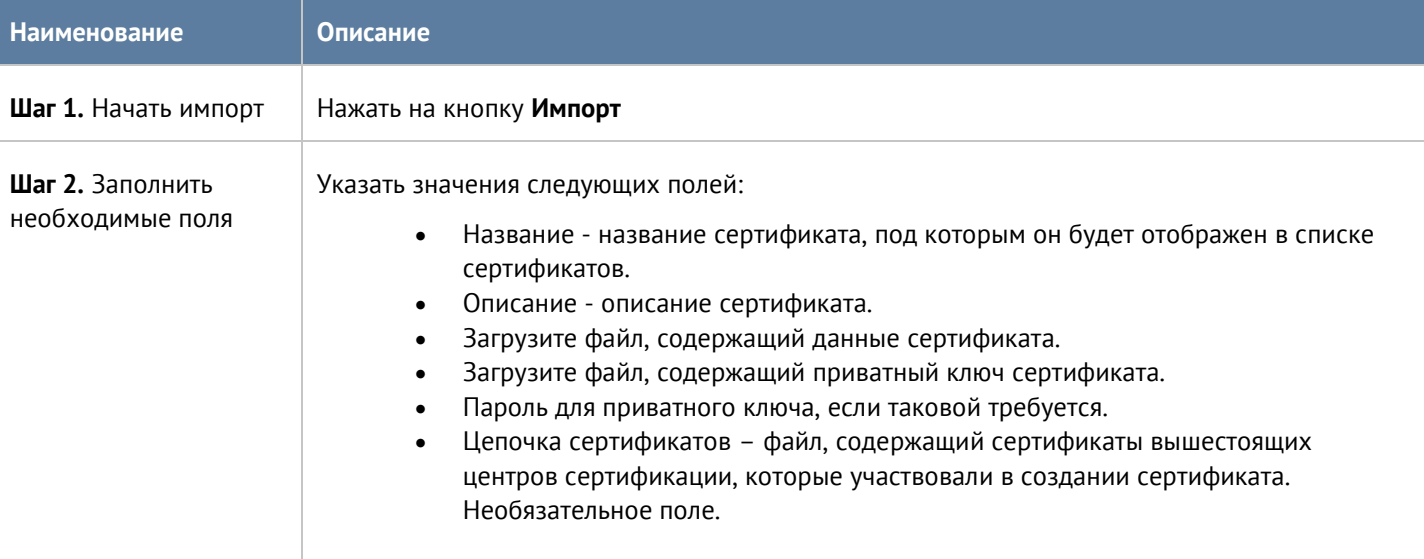

### <span id="page-15-0"></span>**4.5 Профили оповещений**

Профиль оповещения указывает транспорт, с помощью которого оповещения могут быть доставлены получателям. Поддерживается 2 типа транспорта:

- SMTP, доставка сообщений с помощью e-mail
- SMPP, доставка сообщений с помощью SMS практически через любого оператора сотовой связи или через большое количество SMS-центров рассылки

Для создания профиля сообщений SMTP необходимо нажать на кнопку **Добавить** в разделе **Профили оповещений**, выбрать вариант **Добавить профиль оповещения SMTP** и заполнить необходимые поля:

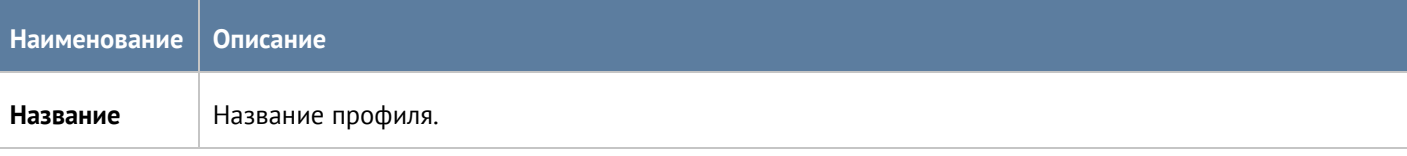

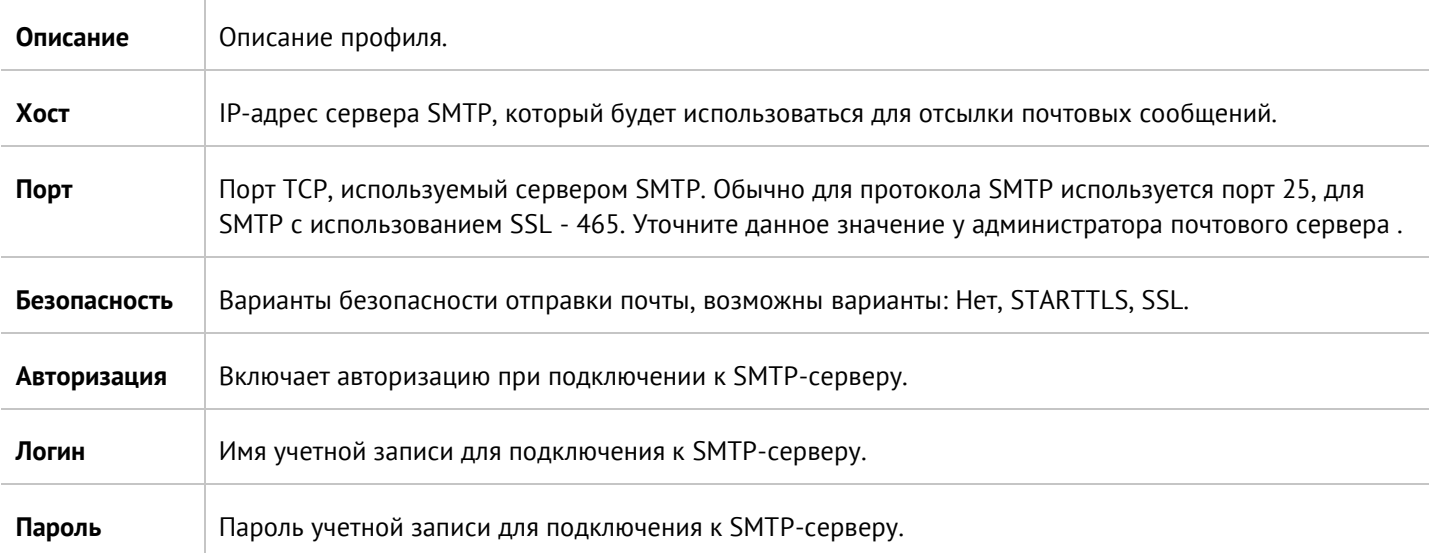

Для создания профиля сообщений SMPP необходимо нажать на кнопку **Добавить** в разделе **Профили оповещений**, выбрать вариант **Добавить профиль оповещения SMPP** и заполнить необходимые поля:

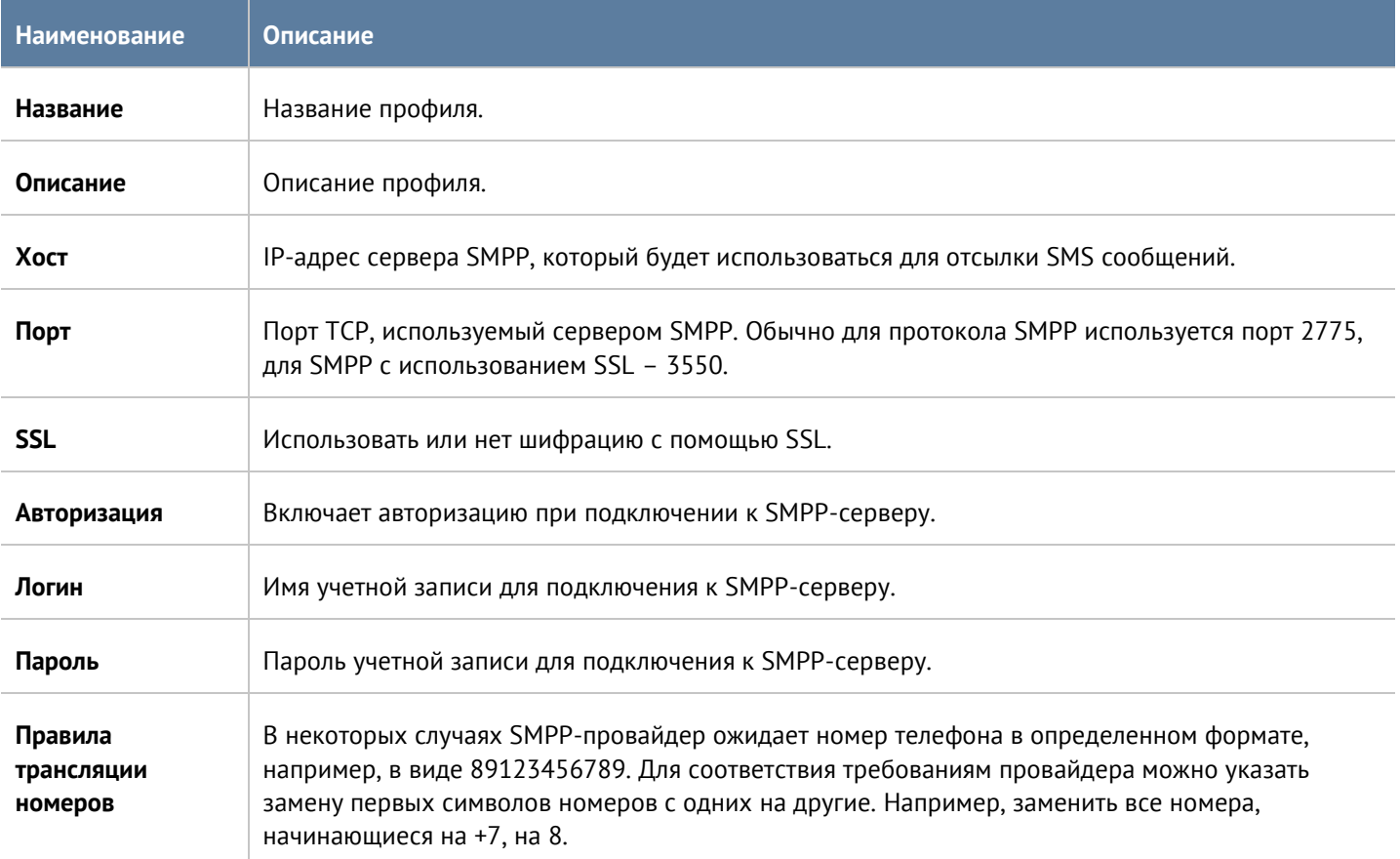

#### Настройка UserGate LogAn 17 / 47

### <span id="page-17-0"></span>**4.6 Серверы авторизации**

Серверы авторизации - это внешние источники учетных записей пользователей для авторизации в вебконсоли управления ЦК. ЦК поддерживает только сервер авторизации LDAP-коннектор. LDAP-коннектор позволяет:

- Получать информацию о пользователях и группах Active Directory или других LDAP-серверов. Поддерживается работа с LDAP-сервером FreeIPA.
- Осуществлять авторизацию пользователей через домены Active Directory/FreeIPA.

Для создания LDAP-коннектора необходимо нажать на кнопку **Добавить**, выбрать **Добавить LDAPконнектор** и указать следующие параметры:

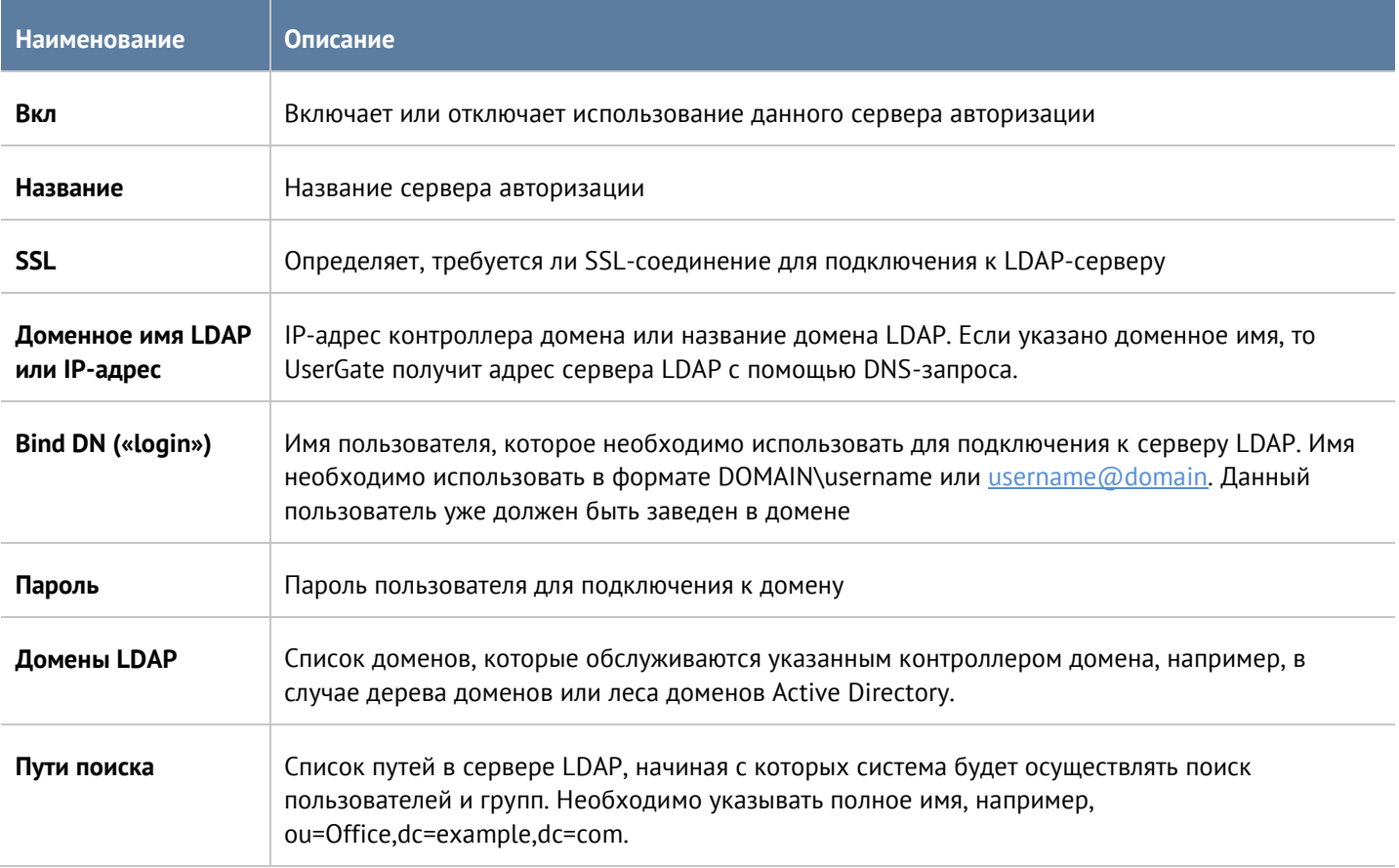

После создания сервера необходимо проверить корректность параметров, нажав на кнопку **Проверить соединение**. Если параметры указаны верно, система сообщит об этом либо укажет на причину невозможности соединения.

Настройка LDAP-коннектора завершена.

# <span id="page-18-0"></span>**5 ОФЛАЙН ОПЕРАЦИИ С СЕРВЕРОМ**

Некоторые операции с сервером проводятся, когда сервер не выполняет свою функцию и находится в офлайн режиме. Для выполнения таких операций необходимо во время загрузки сервера выбрать раздел меню **Support menu** и затем одну из требуемых операций. Для получения доступа к этому меню необходимо подключить монитор к разъему VGA(HDMI), клавиатуру к разъему USB (при наличии соответствующих разъемов на устройстве) или используя специальный кабель для последовательного порта или переходник USB-Serial, подключить свой компьютер к UserGate LogAn. Запустить терминал, позволяющий подключение через последовательный порт, например, Putty для Windows. Установить подключение через последовательный порт, указав параметры подключения 115200 8n1.

**Наименование Описание 1. UserGate LogAn (serial console)** Загрузка UserGate LogAn с выводом диагностической информации о загрузке в последовательный порт. **2. UserGate LogAn (verbouse mode)** Загрузка UserGate LogAn с выводом диагностической информации о загрузке в консоль tty1 (монитор). **3. Support menu** Войти в раздел системных утилит с выводом информации в консоль tty1 (монитор). **4. Support menu (serial console)** Войти в раздел системных утилит с выводом информации в последовательный порт. При подключении через последовательный порт загрузочное меню не отображается. Для выбора раздела **Support menu** необходимо во время загрузки нажимать клавишу "**4**". Для выбора одного из пунктов меню в разделе **Support menu** необходимо нажать клавишу, соответствующую первой букве названия пункта меню, например, для выбора **Restore backup,** необходимо нажать клавишу "**R**", затем клавишу "**Ввод**". **5. Memory test 3** Запуск проверки оперативной памяти устройства.

Во время загрузки администратор может выбрать один из нескольких пунктов загрузки в boot-меню:

#### Раздел системных утилит (Support menu) позволяет выполнить следующие действия:

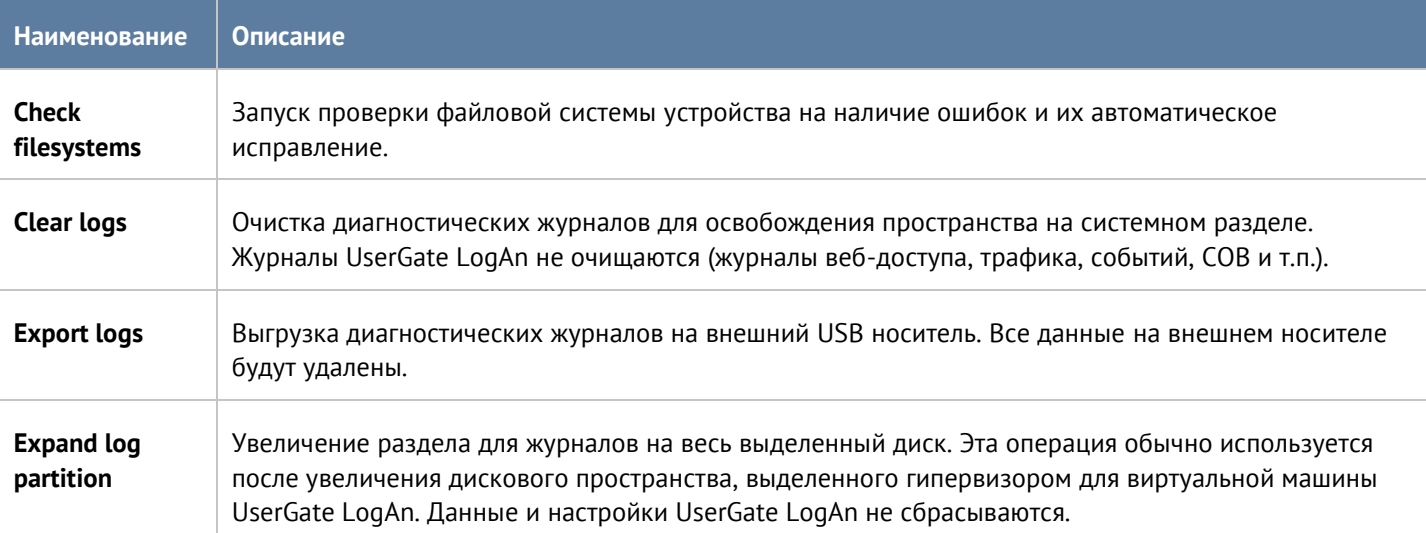

#### Офлайн операции с сервером 19 / 47

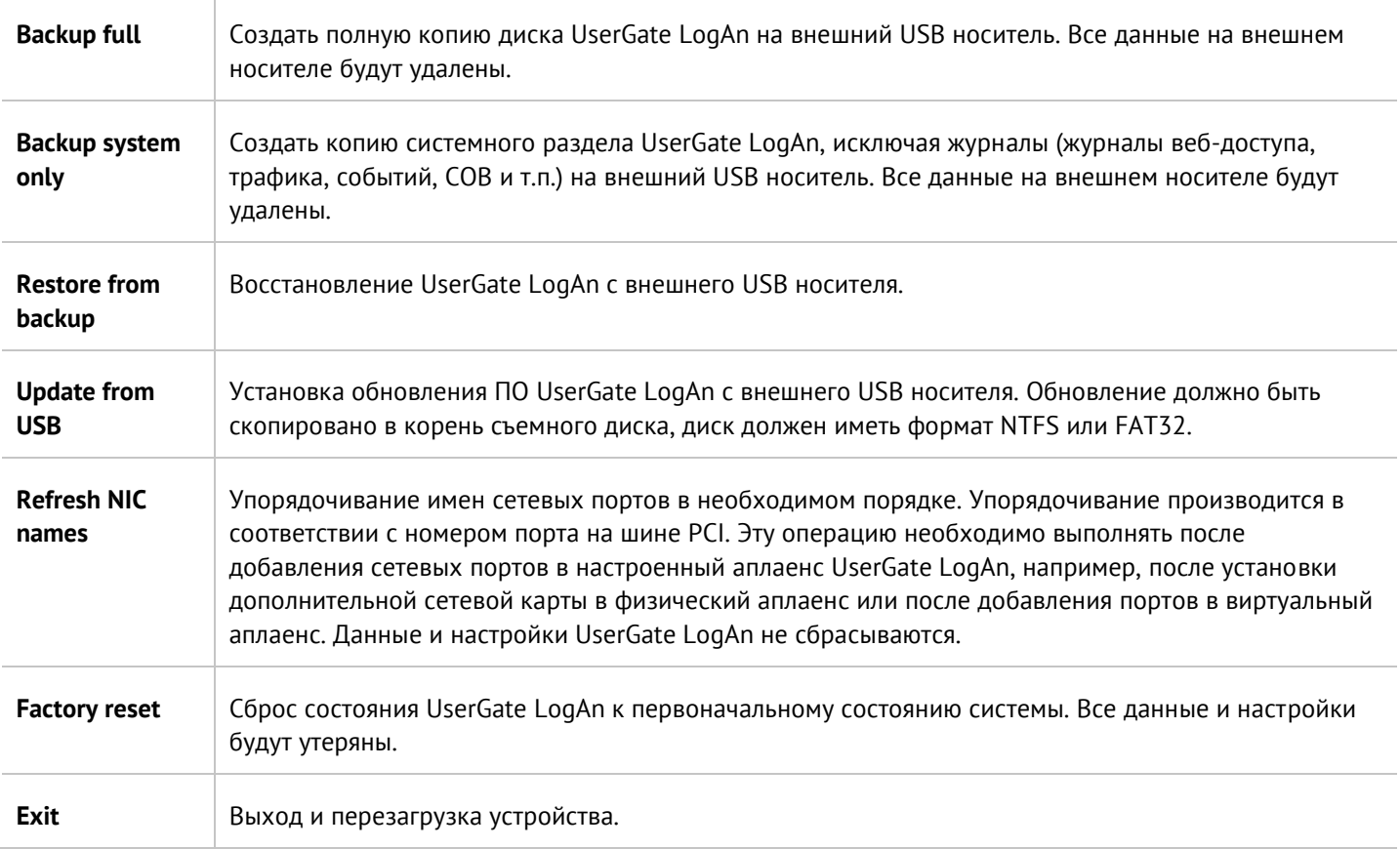

# <span id="page-20-0"></span>**6 НАСТРОЙКА СЕТИ**

<span id="page-20-1"></span>В данном разделе описаны сетевые настройки UserGate LogAn.

### **6.1 Настройка зон**

Зона в UserGate LogAn - это логическое объединение сетевых интерфейсов. Политики безопасности UserGate LogAn используют зоны интерфейсов, а не непосредственно интерфейсы.

Рекомендуется объединять интерфейсы в зоне на основе их функционального назначения, например, зона LAN-интерфейсов, зона интернет-интерфейсов, зона интерфейсов управления.

По умолчанию UserGate LogAn поставляется со следующими зонами:

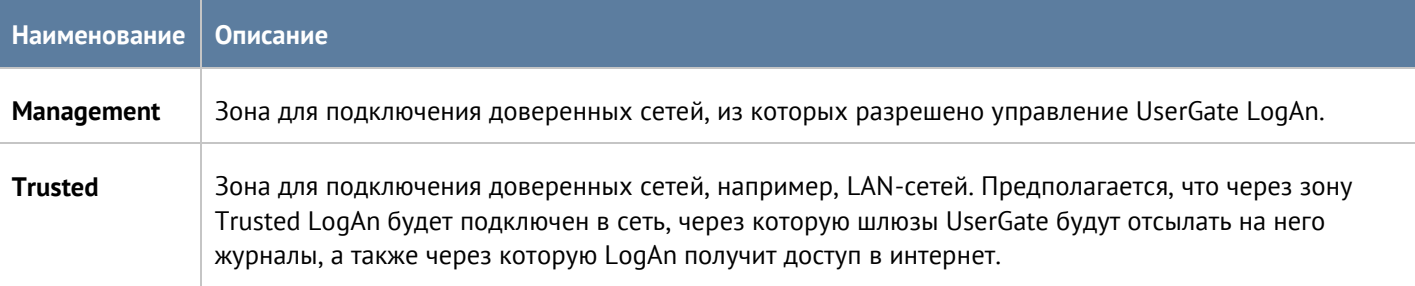

Для работы UserGate LogAn достаточно одного настроенного интерфейса. Разделение функций управления устройством и сбора данных на разные сетевые интерфейсы рекомендовано для обеспечения безопасности, но не является жестким требованием.

Администраторы UserGate LogAn могут изменять настройки зон, созданных по умолчанию, а также создавать дополнительные зоны.

#### **Примечание**

A

Можно создать не более 255 зон.

Для создания зоны необходимо выполнить следующие шаги:

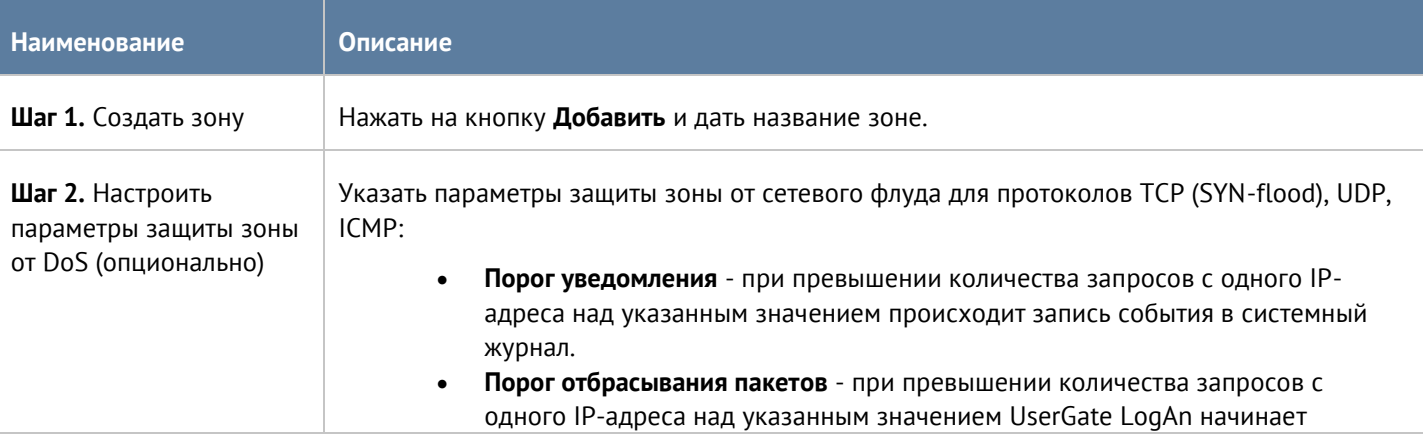

#### Настройка сети 21 / 47

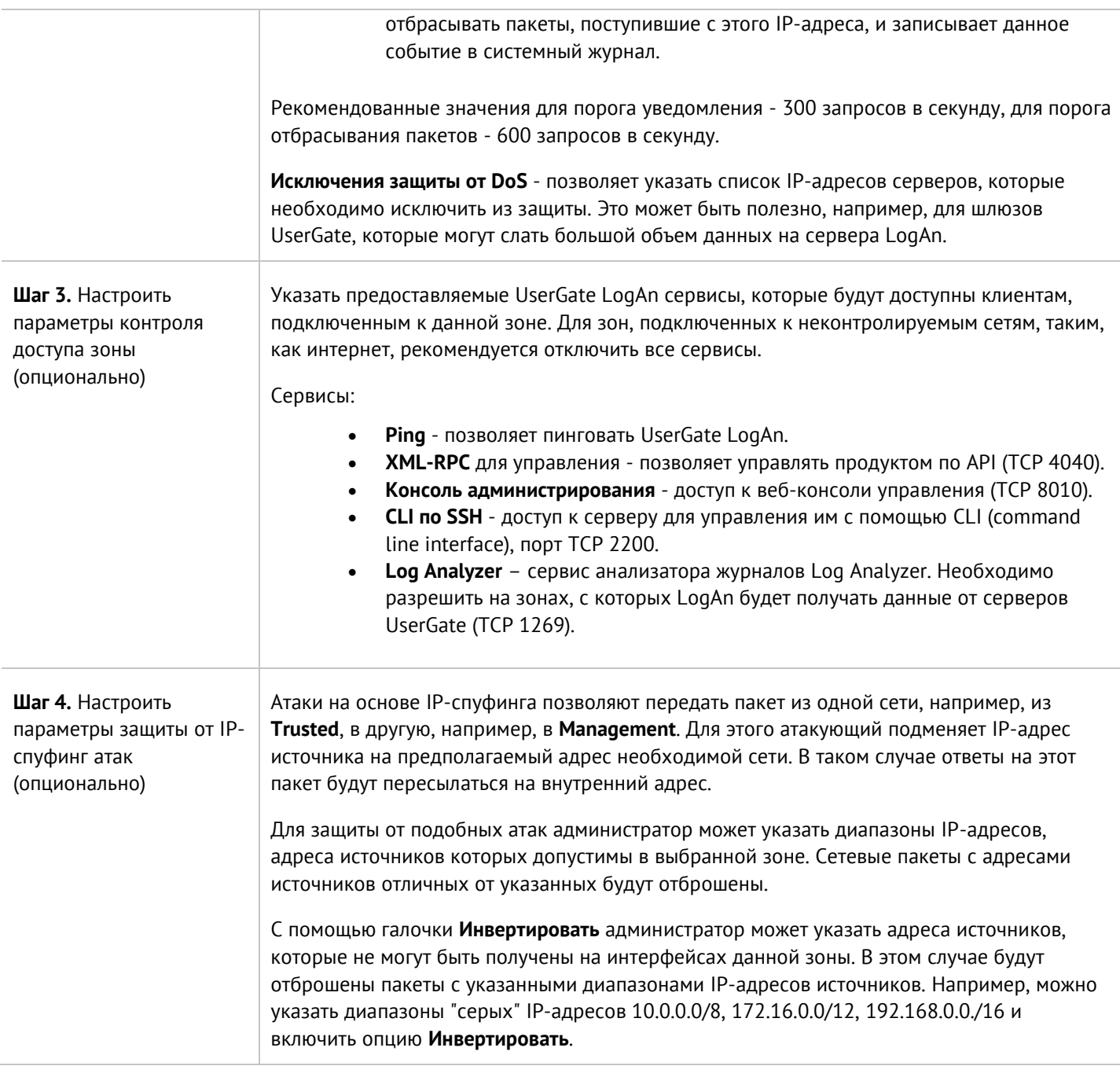

### <span id="page-21-0"></span>**6.2 Настройка интерфейсов**

Раздел **Интерфейсы** отображает все физические и виртуальные интерфейсы, имеющиеся в системе, позволяет менять их настройки и добавлять VLAN и бонд-интерфейсы.

Кнопка **Редактировать** позволяет изменять параметры сетевого интерфейса:

- Включить или отключить интерфейс.
- Указать тип интерфейса Layer 3.
- Назначить зону интерфейсу.
- Изменить физические параметры интерфейса MAC-адрес и размер MTU.

• Выбрать тип присвоения IP-адреса - без адреса, статический IP-адрес или динамический IP-адрес, полученный по DHCP.

Кнопка **Добавить** позволяет добавить следующие типы логических интерфейсов:

- VLAN.
- Бонд.

### <span id="page-22-0"></span>**6.2.1 Объединение интерфейсов в бонд**

С помощью кнопки **Добавить бонд-интерфейс** администратор может объединить несколько физических интерфейсов в один логический агрегированный интерфейс для повышения пропускной способности или для отказоустойчивости канала. При создании бонда необходимо указать следующие параметры:

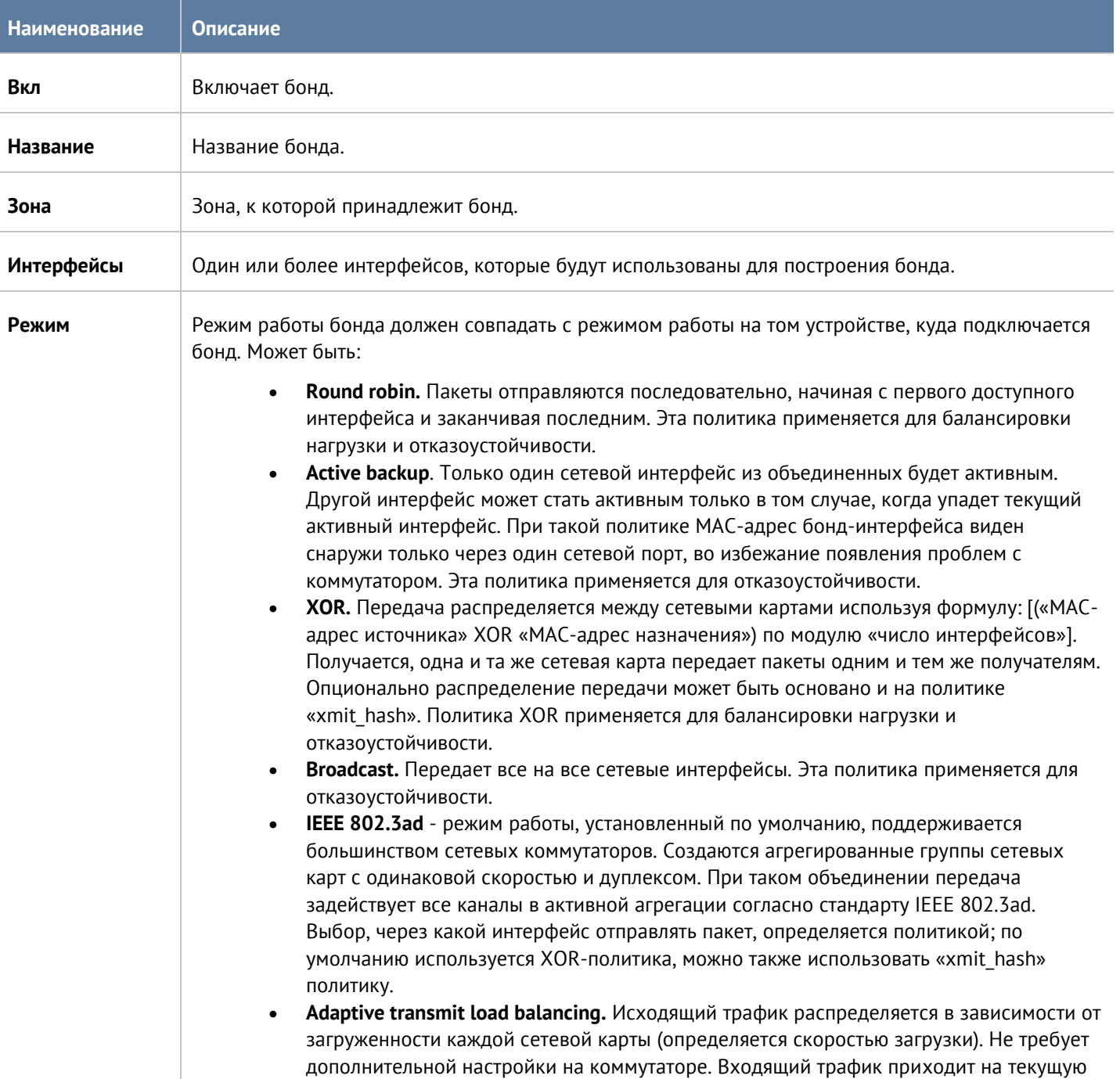

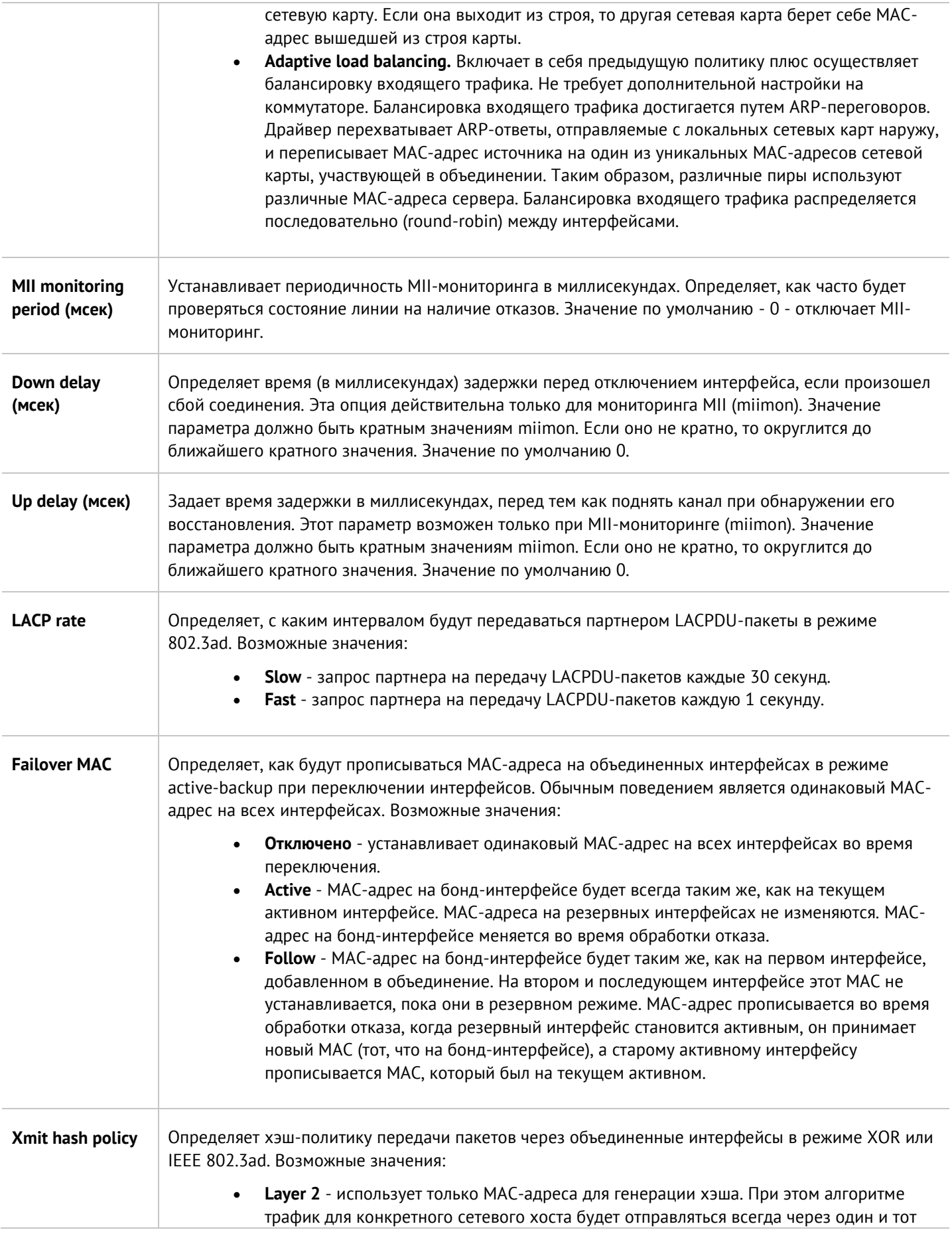

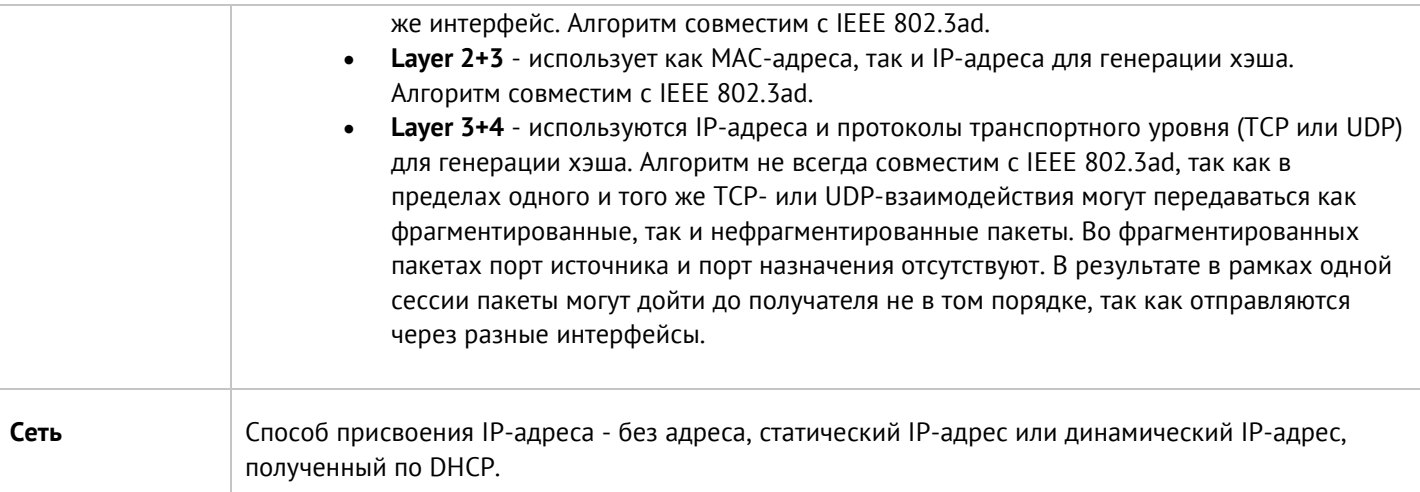

### <span id="page-24-0"></span>**6.3 Настройка шлюзов**

Для подключения UserGate LogAn к интернету необходимо указать IP-адрес одного или нескольких шлюзов.

Можно указать несколько шлюзов, если для подключения к интернету используется несколько провайдеров. Пример настройки сети с двумя провайдерами:

- Интерфейс port1 с IP-адресом 192.168.11.2 подключен к интернет-провайдеру 1. Для выхода в интернет с этого провайдера необходимо добавить шлюз с IP-адресом 192.168.11.1
- Интерфейс port2 с IP-адресом 192.168.12.2 подключен к интернет-провайдеру 2. Для выхода в интернет с этого провайдера необходимо добавить шлюз с IP-адресом 192.168.12.1

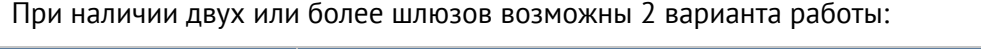

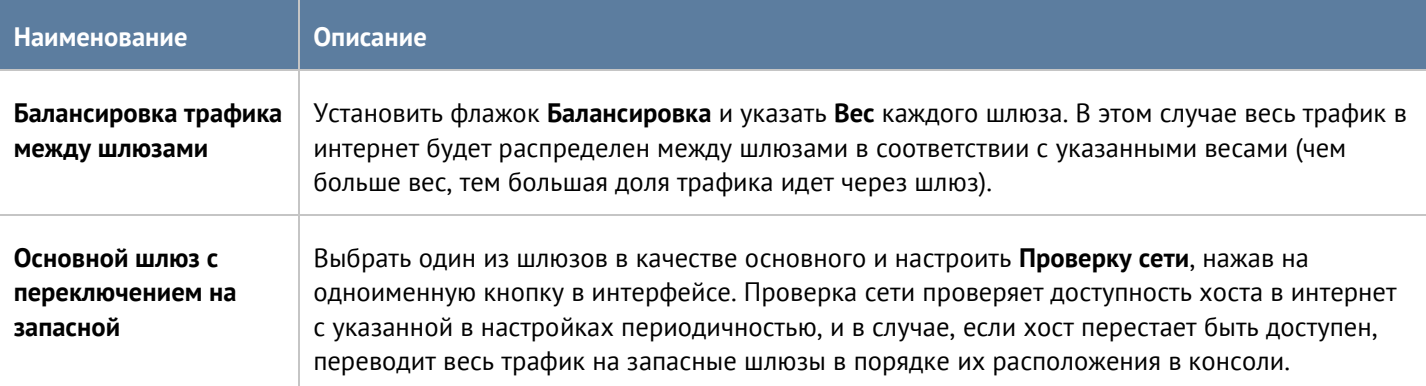

<span id="page-24-1"></span>По умолчанию проверка доступности сети настроена на работу с публичным DNS-сервером Google (8.8.8.8), но может быть изменена на любой другой хост по желанию администратора.

### **6.4 Маршруты**

Данный раздел позволяет указать маршрут в сеть, доступную за определенным маршрутизатором. Например, в локальной сети может быть маршрутизатор, который объединяет несколько IP-подсетей.

Настройка сети 25 / 47

Для добавления маршрута необходимо выполнить следующие шаги:

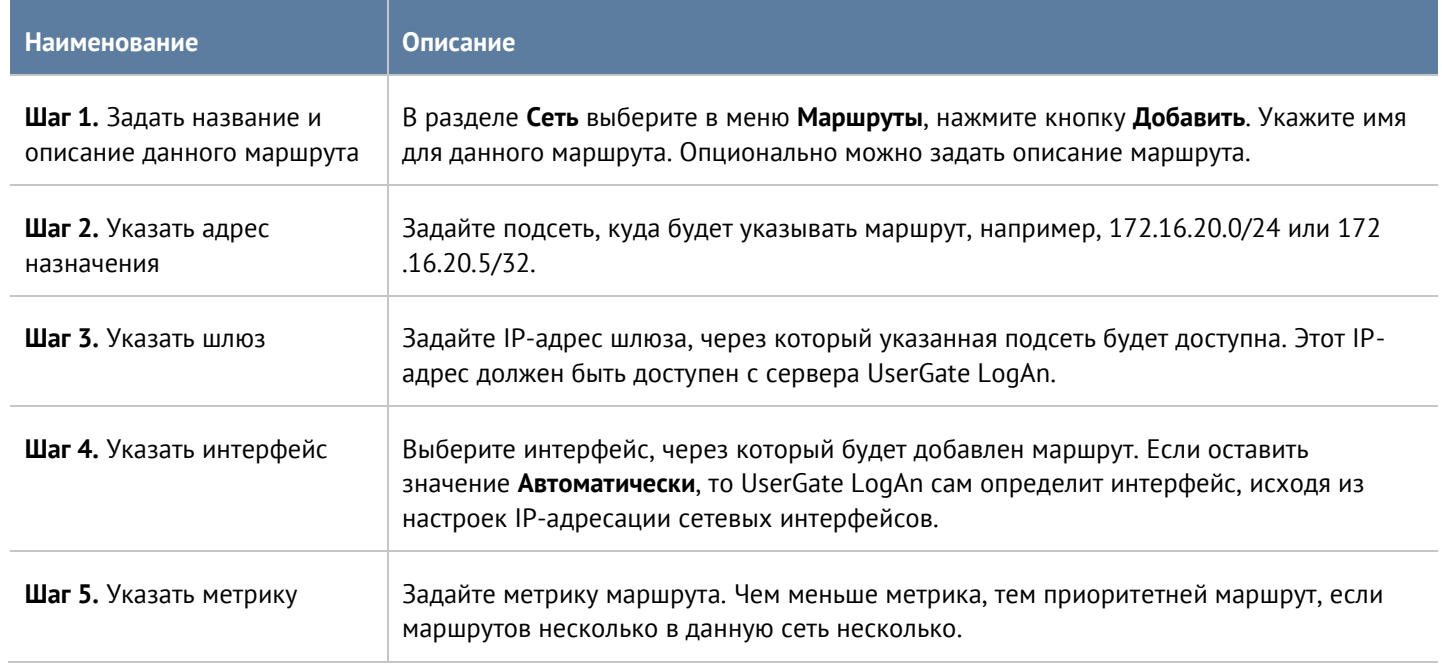

# <span id="page-26-0"></span>**7 ИНТЕРФЕЙС КОМАНДНОЙ СТРОКИ (CLI)**

UserGate LogAn позволяет создавать базовые настройки устройства с помощью интерфейса командной строки, или CLI (command line interface). С помощью CLI администратор может выполнить ряд диагностирующих команд, таких, как ping, nslookup, traceroute, осуществить настройку сетевых интерфейсов и зон, а также перезагрузить или выключить устройство.

CLI полезно использовать для диагностики сетевых проблем или в случае, когда доступ к веб-консоли утерян, например, некорректно указан IP-адрес интерфейса или ошибочно установлены параметры контроля доступа для зоны, запрещающие подключение к веб-интерфейсу.

Подключение к CLI можно выполнить через стандартные порты VGA/клавиатуры (при наличии таких портов на оборудовании UserGate LogAn), через последовательный порт или с помощью SSH по сети.

Для подключения к CLI с использованием монитора и клавиатуры необходимо выполнить следующие шаги:

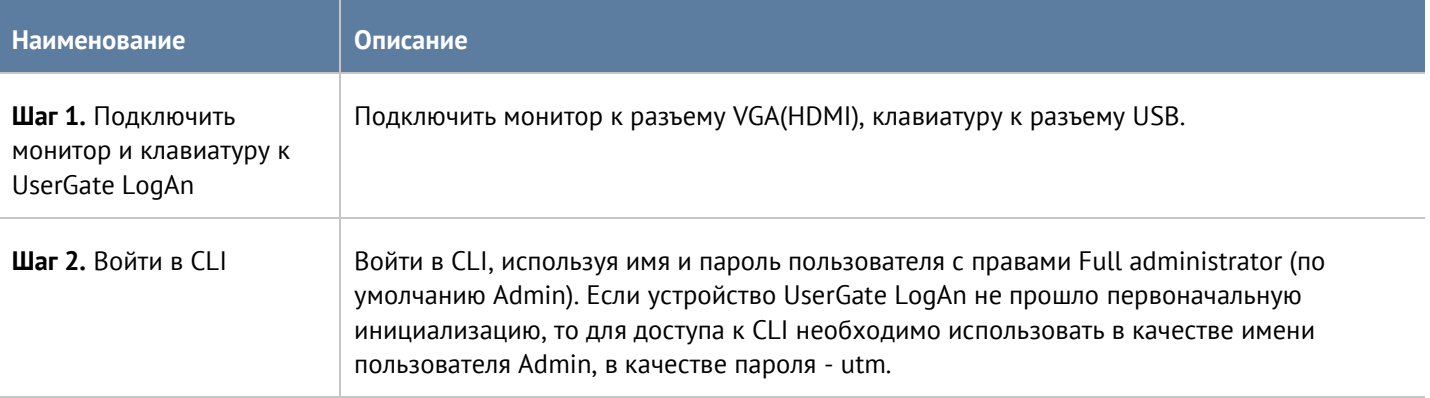

Для подключения к CLI с использованием последовательного порта необходимо выполнить следующие шаги:

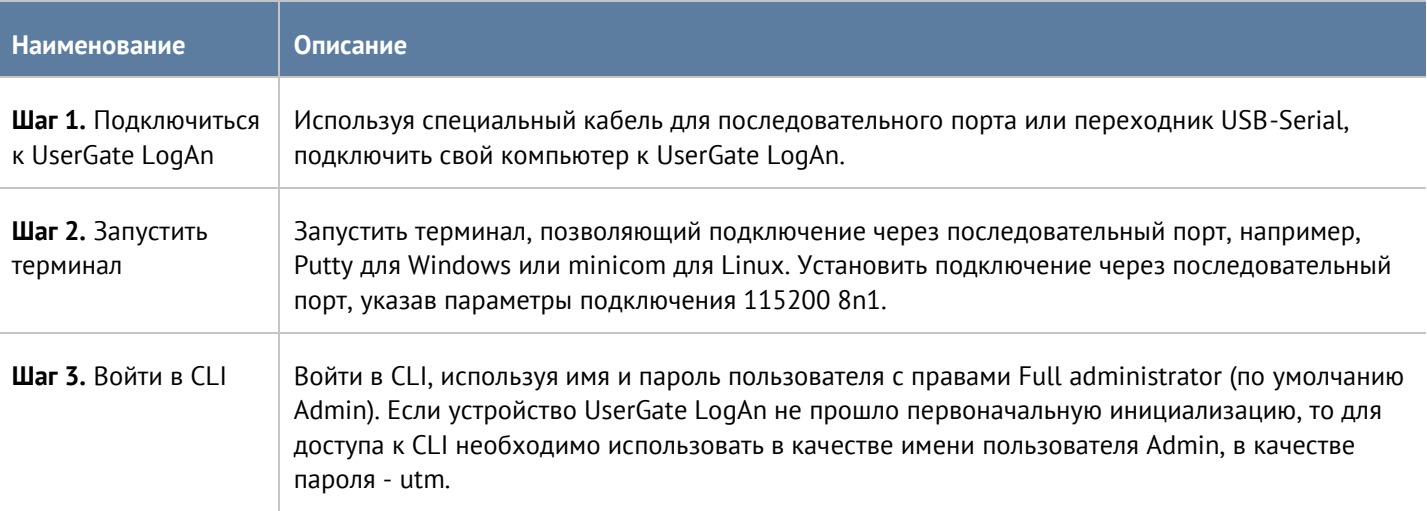

Для подключения к CLI по сети с использованием протокола SSH необходимо выполнить следующие шаги:

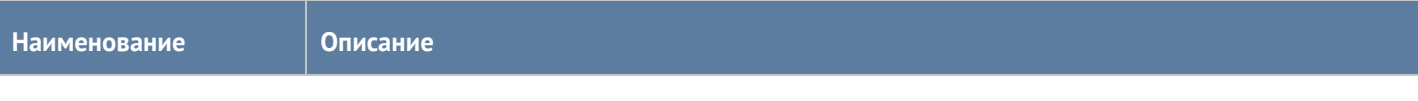

Интерфейс командной строки (CLI) 27 / 47

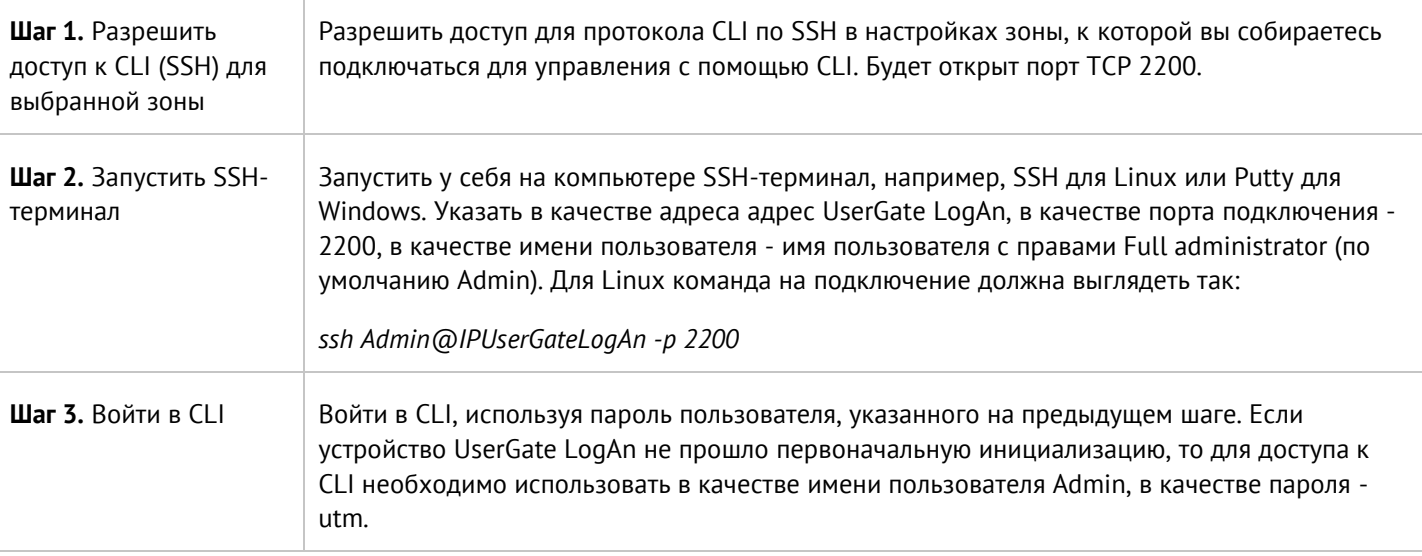

После успешного входа в CLI можно посмотреть список возможных команд с помощью команды **help**. Для подробного описания любой команды необходимо использовать синтаксис **help command**Например, для получения подробной справки по использованию команды настройки сетевого интерфейса iface необходимо выполнить **help Iface**

Полный список команд:

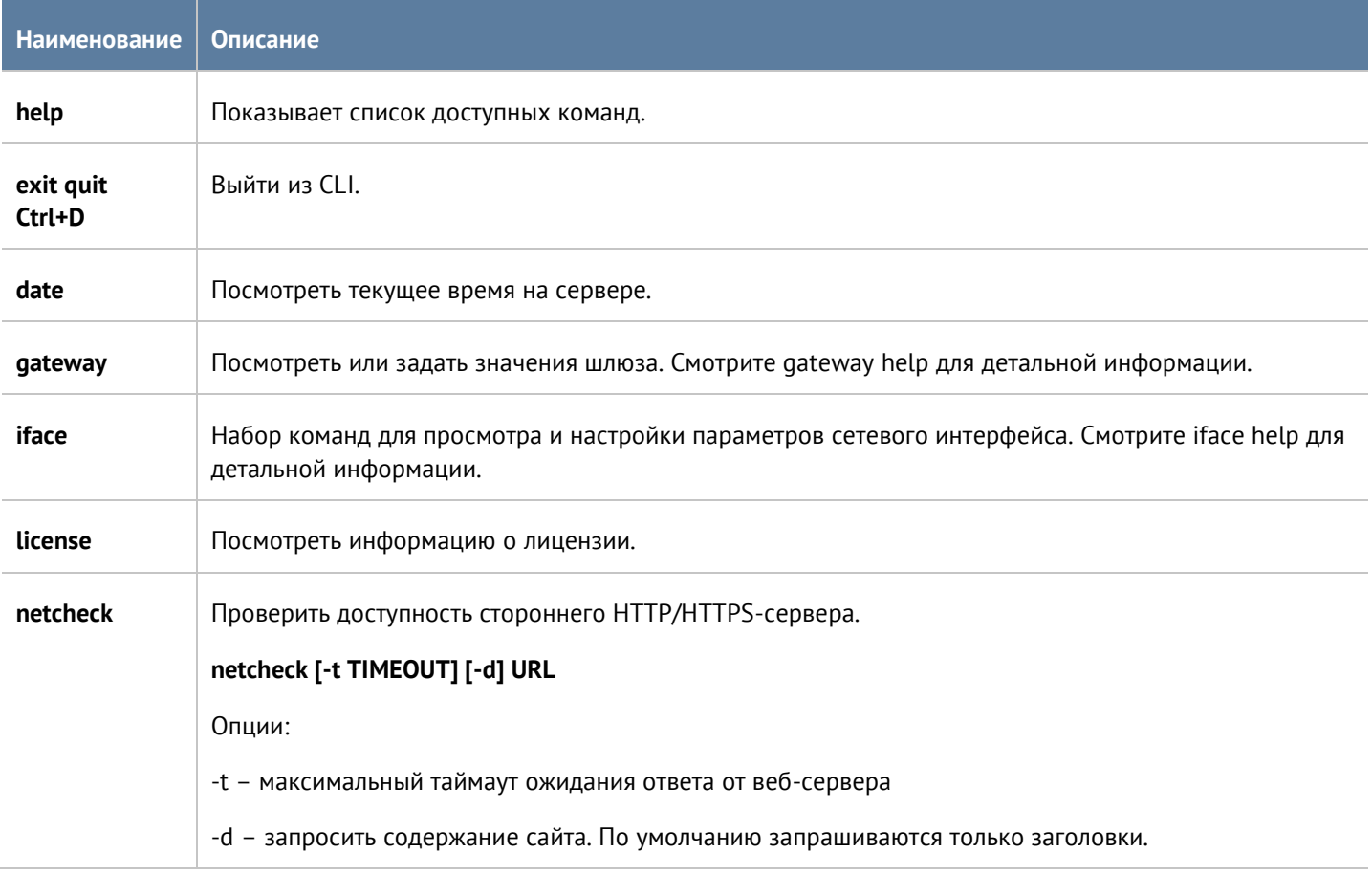

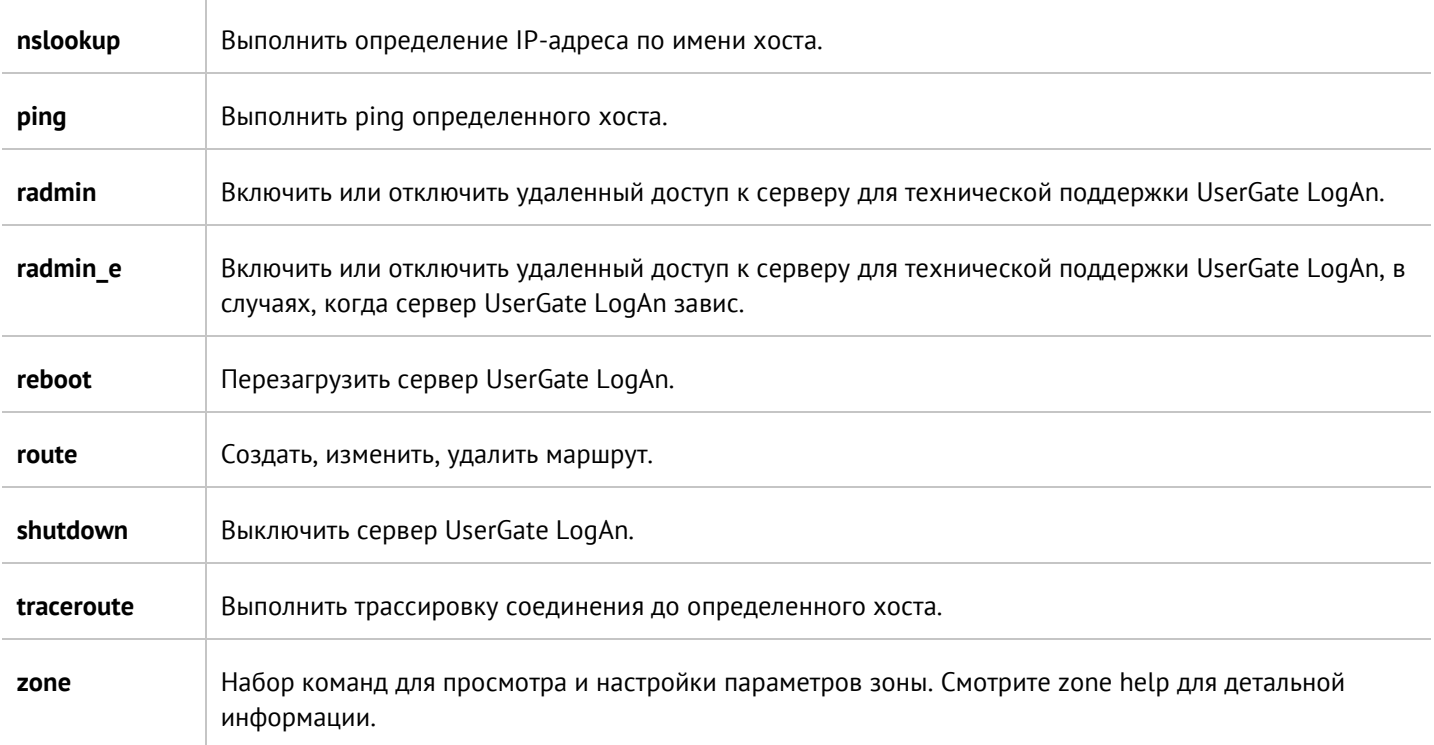

# <span id="page-29-0"></span>**8 СЕНСОРЫ**

Для сбора информации с различных устройств и последующего ее анализа UserGate LogAn использует сенсоры. Сенсор - это совместимое с LogAn устройство, которое может передавать определенные данные на сервер LogAn. Сенсорами могут выступать шлюзы UserGate, а также любые другие сетевые устройства, способные передавать данные по протоколу SNMP.

### <span id="page-29-1"></span>**8.1 Сенсоры UserGate**

Сенсор UserGate подключает одно устройство типа шлюз безопасности UserGate к серверу LogAn. Для подключения сенсора UserGate необходимо выполнить следующие шаги:

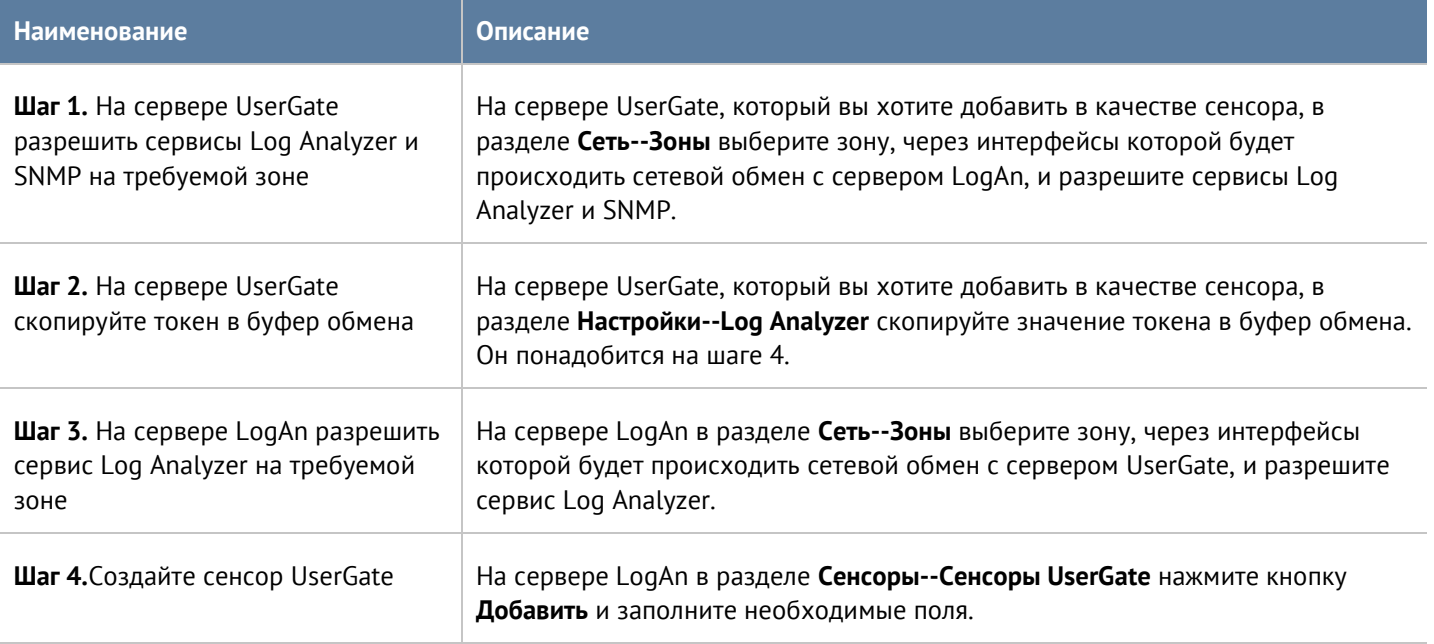

При создании сенсора UserGate необходимо заполнить следующие поля:

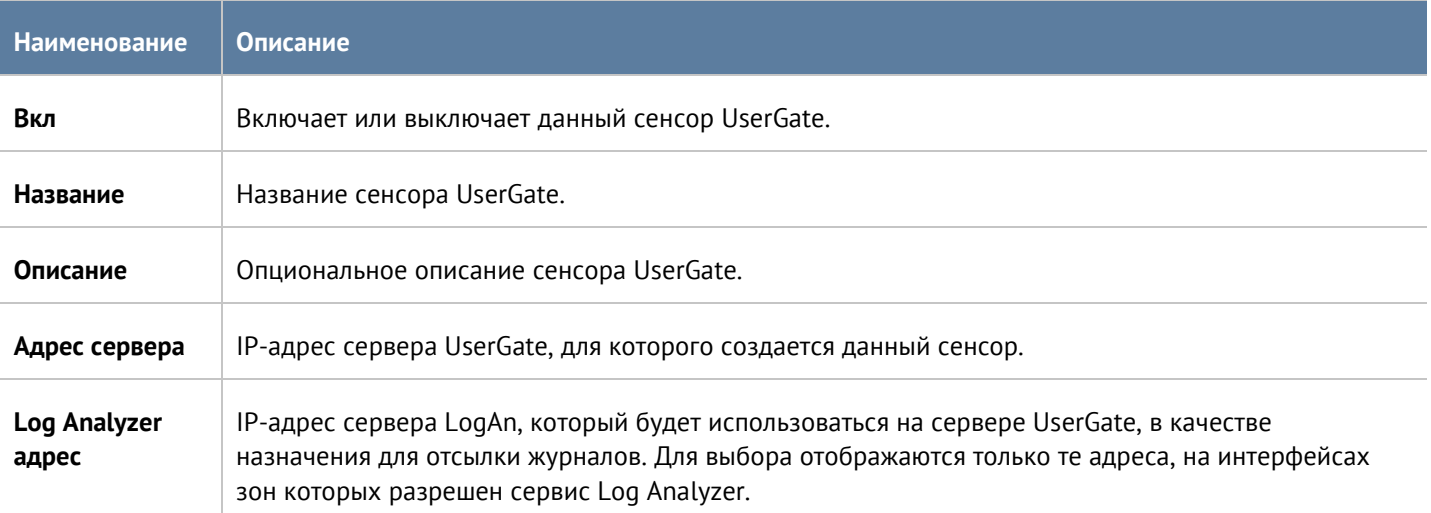

После создания сенсора, сервер UserGate начинает отсылать данные на сервер LogAn.

На сервере UserGate произошли следующие изменения конфигурации:

- В разделе Настройки--Log Analyzer изменился адрес сервера Log Analyzer на адрес, указанный при создании сенсора UserGate.
- В разделе Диагностика и мониторинг--SNMP добавилось правило SNMP, разрешающее серверу Log Analyzer получать информацию по протоколу SNMP.

На сервере LogAn добавились следующие элементы:

- В разделе Журналы и отчеты--Журналы появились записи с созданного UserGate сенсора.
- В Дашборде появилась возможность добавить новый виджет График сенсора UserGate, содержащий информацию, полученную с сенсора UserGate.

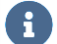

#### **Примечание**

В случае изменения администратором правила SNMP на сервере UserGate, LogAn вернет настройки или пересоздаст правило при включении/отключении сенсора на сервере LogAn.

### <span id="page-30-0"></span>**8.2 Сенсоры SNMP**

С помощью сенсора SNMP администратор может подключить SNMP-совместимое сетевое устройство к серверу UserGate LogAn для сбора и анализа его метрик. UserGate LogAn может отображать любые счетчики, полученные по SNMP с помощью запросов SNMP. Для настройки сенсора SNMP необходимо иметь базы MIB (Management Information Base) на управляемое устройство. Подробнее об управлении базами MIB смотрите раздел данного руководства [Управление SNMP MIB](#page-32-0).

Для настройки сенсора SNMP необходимо выполнить следующие шаги:

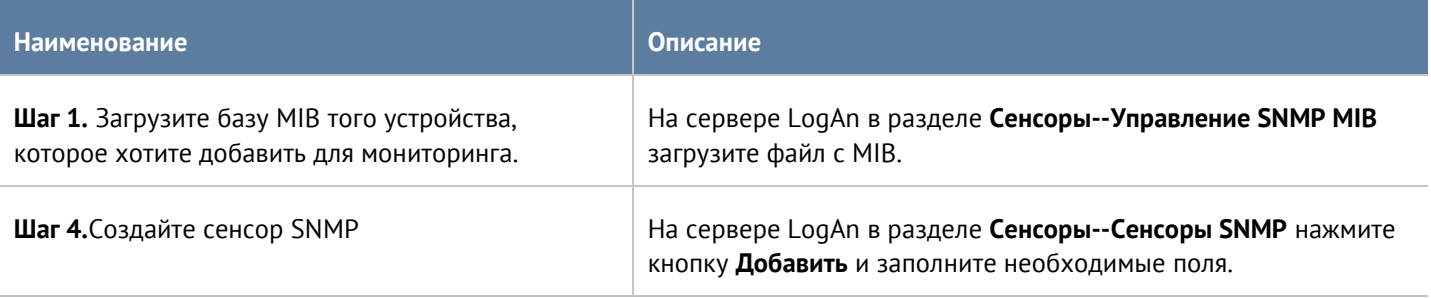

При создании сенсора SNMP необходимо заполнить следующие поля:

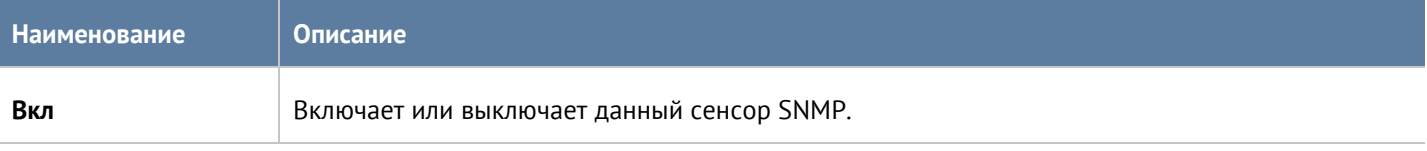

#### Сенсоры 31 / 47

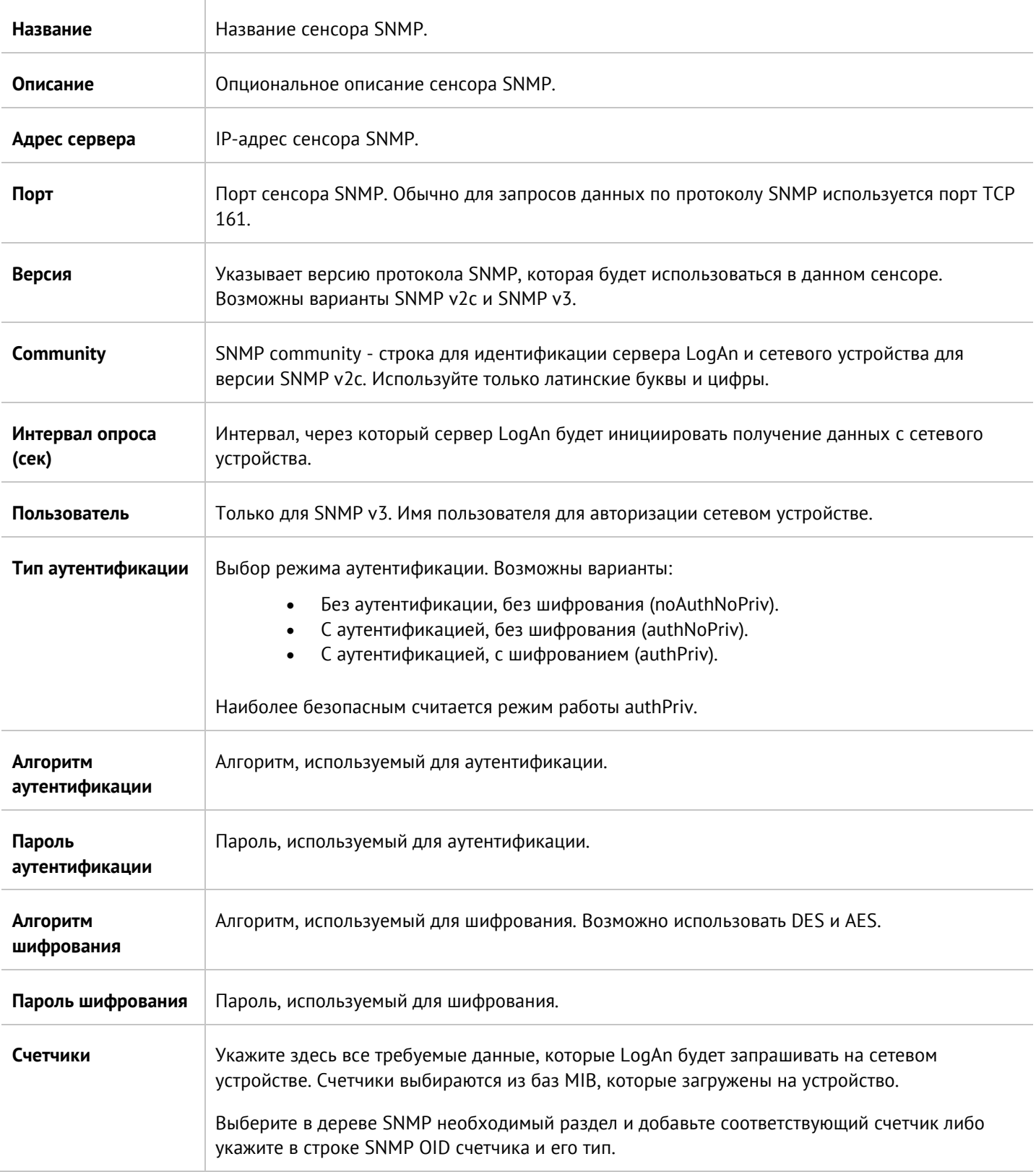

После успешного добавления сенсора в разделе Дашборд появилась возможность добавить виджет с графиками данных SNMP, полученными с данного сенсора.

### <span id="page-32-0"></span>**8.3 Управление SNMP MIB**

В данном разделе администратор может добавлять и удалять базы MIB (Management Information Base) на сервере UserGate LogAn.

Для получения специфических MIB обратитесь к производителю вашего устройства. UserGate LogAn уже содержит наиболее популярные базы сетевых устройств.

#### Сенсоры 33 / 47

# <span id="page-33-0"></span>**9 ДАШБОРД**

Данный раздел позволяет посмотреть текущее состояние сервера и серверов, которые подключены к нему для отправки логов, их загрузку, статус лицензии и так далее.

Отчеты предоставлены в виде виджетов, которые могут быть настроены администратором системы в соответствии с его требованиями. Виджеты можно добавлять, удалять, изменять расположение и размер на странице **Дашборд**. По умолчанию созданы страницы с виджетами Log Analyzer (отображение состояния сервера Log Analyzer), NOC (Network Operation Center) и SOC (Security Operation Center).

Некоторые виджеты позволяют настроить отображение, указать фильтрацию данных и настроить прочие параметры. Для настройки виджета необходимо кликнуть по символу шестеренки в правом верхнем углу. Не все параметры, перечисленные ниже, доступны для каждого типа виджетов.

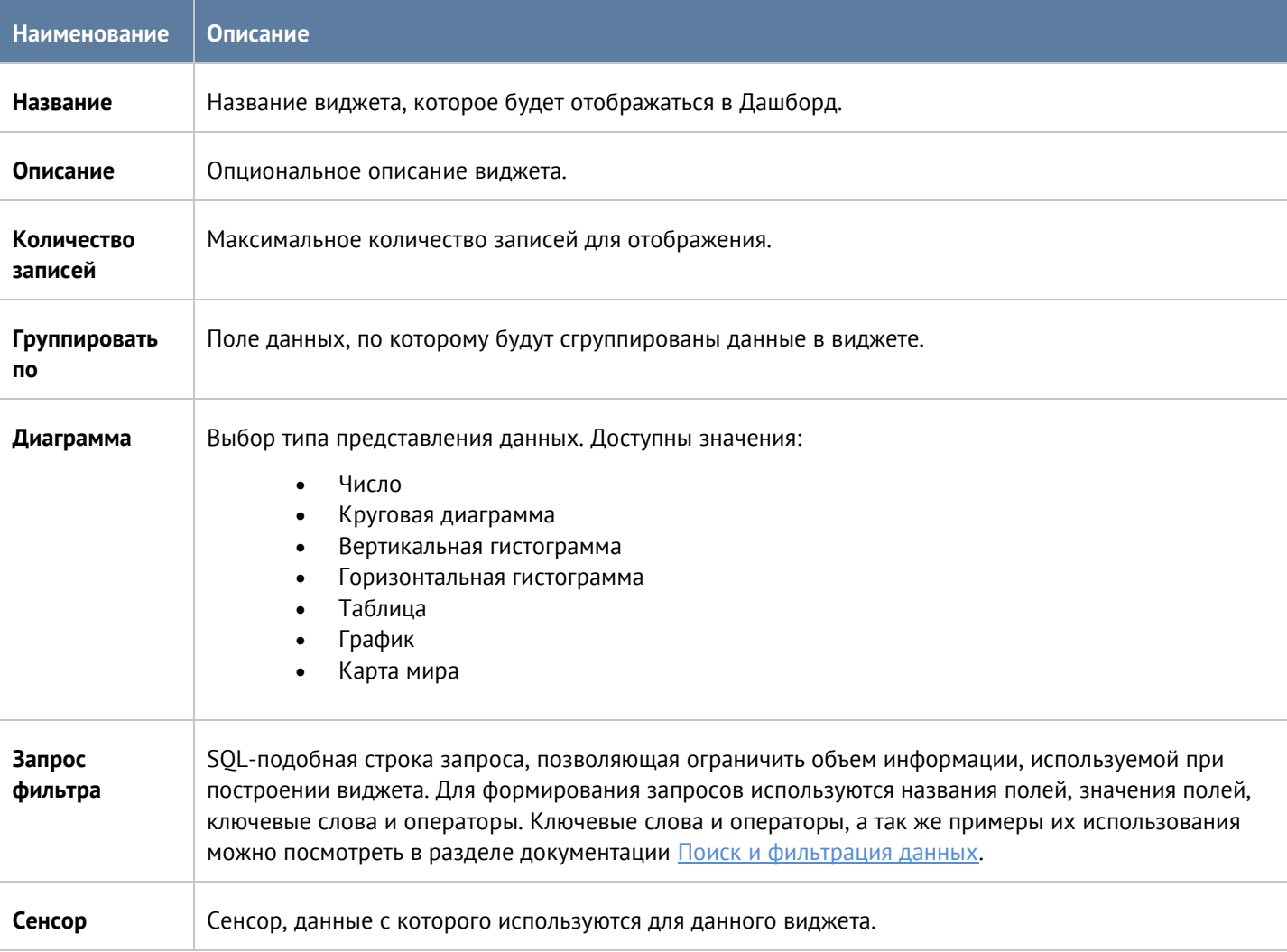

#### Дашборд 34 / 47

# <span id="page-34-0"></span>**10 ЖУРНАЛЫ И ОТЧЕТЫ**

### <span id="page-34-1"></span>**10.1 Журналы**

UserGate LogAn журналирует все события, которые происходят во время его работы и работы подключенных к нему серверов, и записывает их в следующие журналы:

- Журнал событий события, связанные с изменением настроек сервера UserGate LogAn, авторизация пользователей, администраторов, обновлений различных списков и т.п.
- Журнал веб-доступа подробный журнал всех веб-запросов, обработанных UserGate LogAn.
- Журнал трафика подробный журнал срабатывания правил межсетевого экрана, NAT, DNAT, Port forwarding, Policy based routing. Для регистрации данных событий необходимо включить журналирование в необходимых правилах межсетевого экрана, NAT, DNAT, Port forwarding, Policy based routing.
- Журнал СОВ события, регистрируемые системой обнаружения и предотвращения событий.
- История поиска поисковые запросы пользователей в популярных поисковых системах.

### <span id="page-34-2"></span>**10.1.1 Журнал событий**

Журнал событий отображает события, связанные с изменением настроек сервера UserGate LogAn, например, добавление/удаление/изменение данных учетной записи, правила или любого другого элемента. Здесь же отображаются все события входа в веб-консоль, авторизации пользователей через Captive-портал и другие.

Для удобства поиска необходимых событий записи могут быть отфильтрованы по различным критериям, например таким, как диапазон дат, компоненте, важности, типу события.

Администратор может выбрать только те столбцы для показа, которые ему необходимы. Для этого следует кликнуть указателем мыши на любой из столбцов, и в появившемся контекстном меню оставить галочки только для тех столбцов, которые необходимо отображать.

<span id="page-34-3"></span>С помощью кнопки **Экспортировать в CSV** администратор может скачать отфильтрованные данные журнала в csv-файл для дальнейшего анализа.

### **10.1.2 Журнал веб-доступа**

Журнал веб-доступа отображает все запросы пользователей в интернет по протоколам HTTP и HTTPS. Отображается следующая информация:

- Узел UserGate, на котором произошло событие.
- Время события.
- Пользователь.
- Действия.
- Правило.
- Причины (при блокировке сайта).
- URL назначения.
- Зона источника.
- IP-адрес источника.
- Порт источника.
- IP назначения.
- Порт назначения.

### Журналы и отчеты 35 / 47

- Категории.
- Протокол (HTTP).
- Метод (HTTP).
- Код ответа (HTTP).
- MIME (если присутствует).
- Байт передано/получено.
- Пакетов отправлено.
- Реферер (при наличии).
- Операционная система.
- Браузер.

Администратор может выбрать только те столбцы для показа, которые ему необходимы. Для этого следует кликнуть указателем мыши на любой из столбцов, и в появившемся контекстном меню оставить галочки только для тех столбцов, которые необходимо отображать.

Для удобства поиска необходимых событий записи могут быть отфильтрованы по различным критериям, например таким, как учетная запись пользователя, правило, действие и т.д.

<span id="page-35-0"></span>С помощью кнопки **Экспортировать в CSV** администратор может скачать отфильтрованные данные журнала в csv-файл для дальнейшего анализа.

### **10.1.3 Журнал трафика**

Журнал трафика отображает события срабатывания правил межсетевого экрана или правил NAT, в настройках которых включено логирование пакетов. Отображается следующая информация:

- Узел UserGate, на котором произошло событие.
- Время события.
- Пользователь.
- Действие.
- Правило.
- Приложение.
- Протокол.
- Зона источника.
- Адрес источника.
- Порт источника.
- IP-назначения.
- Порт назначения.
- NAT IP-источника (если это правило NAT).
- NAT порт источника (если это правило NAT).
- NAT IP назначения (если это правило NAT).
- NAT порт назначения (если это правило NAT).
- Байт отправлено/получено.
- Пакетов.

Администратор может выбрать только те столбцы для показа, которые ему необходимы. Для этого следует кликнуть указателем мыши на любой из столбцов, и в появившемся контекстном меню оставить галочки только для тех столбцов, которые необходимо отображать.

Для удобства поиска необходимых событий записи могут быть отфильтрованы по различным критериям, например таким, как учетная запись пользователя, правило, действие и т.д.

<span id="page-36-0"></span>С помощью кнопки **Экспортировать в CSV** администратор может скачать отфильтрованные данные журнала в csv-файл для дальнейшего анализа.

### **10.1.4 Журнал СОВ**

Журнал системы обнаружения вторжений отображает сработавшие сигнатуры СОВ, для которых установлено действие журналировать или блокировать. Отображается следующая информация:

- Узел UserGate, на котором произошло событие.
- Время.
- Действие.
- Сигнатура.
- Класс класс сигнатуры.
- СУЕ номер уязвимости по базе СУЕ.
- Bugtrack номер уязвимости по базе Bugtrack.
- Nessus номер уязвимости по базе Nessus.
- Протокол.
- IP источника.
- Порт источника.
- IP назначения.
- Порт назначения.
- Подробности срабатывания сигнатуры.

Администратор может выбрать только те столбцы для показа, которые ему необходимы. Для этого следует кликнуть указателем мыши на любой из столбцов, и в появившемся контекстном меню оставить галочки только для тех столбцов, которые необходимо отображать.

Для удобства поиска необходимых событий записи могут быть отфильтрованы по различным критериям, например таким, как протокол, диапазон дат, действие и т.д.

<span id="page-36-1"></span>С помощью кнопки **Экспортировать в CSV** администратор может скачать отфильтрованные данные журнала в csv-файл для дальнейшего анализа.

### **10.1.5 Журнал АСУ ТП**

Журнал АСУ ТП отображает сработавшие правила АСУ ТП, для которых установлено действие журналировать или блокировать. Отображается следующая информация:

- Узел UserGate, на котором произошло событие.
- Время.
- Правило.
- Зона источника.
- IP источника.
- IP назначения.
- Порт назначения.
- Протокол.
- Команда АСУ ТП.
- Адрес регистра.

Администратор может выбрать только те столбцы для показа, которые ему необходимы. Для этого следует кликнуть указателем мыши на любой из столбцов, и в появившемся контекстном меню оставить галочки только для тех столбцов, которые необходимо отображать.

Журналы и отчеты 37 / 47

Для удобства поиска необходимых событий записи могут быть отфильтрованы по различным критериям, например таким, как протокол, диапазон дат, действие и т.д.

<span id="page-37-0"></span>С помощью кнопки **Экспортировать в CSV** администратор может скачать отфильтрованные данные журнала в csv-файл для дальнейшего анализа.

#### **10.1.6 История поиска**

В разделе **История поиска** отображаются все поисковые запросы пользователей, для которых настроено журналирование в политиках веб-безопасности. Администратор может выбрать только те столбцы для показа, которые ему необходимы. Для этого следует кликнуть указателем мыши на любой из столбцов, и в появившемся контекстном меню оставить галочки только для тех столбцов, которые необходимо отображать.

Для удобства поиска необходимых событий записи могут быть отфильтрованы по различным критериям, например таким, как пользователи, диапазон дат, поисковые системы и т.д.

<span id="page-37-1"></span>С помощью кнопки **Экспортировать в CSV** администратор может скачать отфильтрованные данные журнала в csv-файл для дальнейшего анализа.

### **10.1.7 Поиск и фильтрация данных**

Количество записей, регистрируемых в журналах, как правило, очень велико, и UserGate LogAn предоставляет удобные способы поиска и фильтрации необходимой информации. Администратор может использовать простой и расширенный поиск по содержимому журналов.

При использовании простого поиска администратор использует графический интерфейс, чтобы задать фильтрацию по значениям требуемых полей журналов, отфильтровывая таким образом ненужную информацию. Например, администратор может задать интересующий его диапазон времени, список пользователей, категорий и т.п. Задание критериев поиска интуитивно понятно и не требует специальных знаний.

Построение более сложных фильтров возможно в режиме расширенного поиска с использованием специального языка запросов. В режиме расширенного поиска можно строить запросы с использованием полей журналов, которые недоступны в базовом режиме. Для формирования запросов используются названия полей, значения полей, ключевые слова и операторы. Значения полей могут быть введены с использованием одинарных или двойных кавычек, или без них, если значения не содержат пробелов. Для группировки нескольких условий можно использовать круглые скобки.

Ключевые слова отделяются пробелами и могут быть следующими:

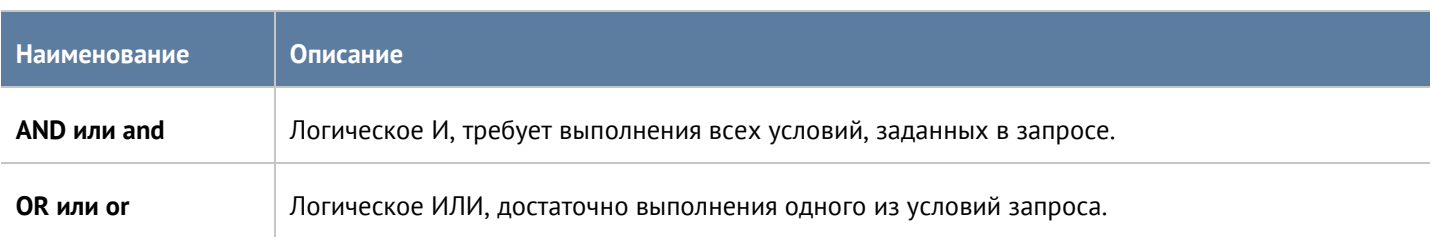

Операторы определяют условия фильтра и могут быть следующими:

#### Журналы и отчеты 38 / 47

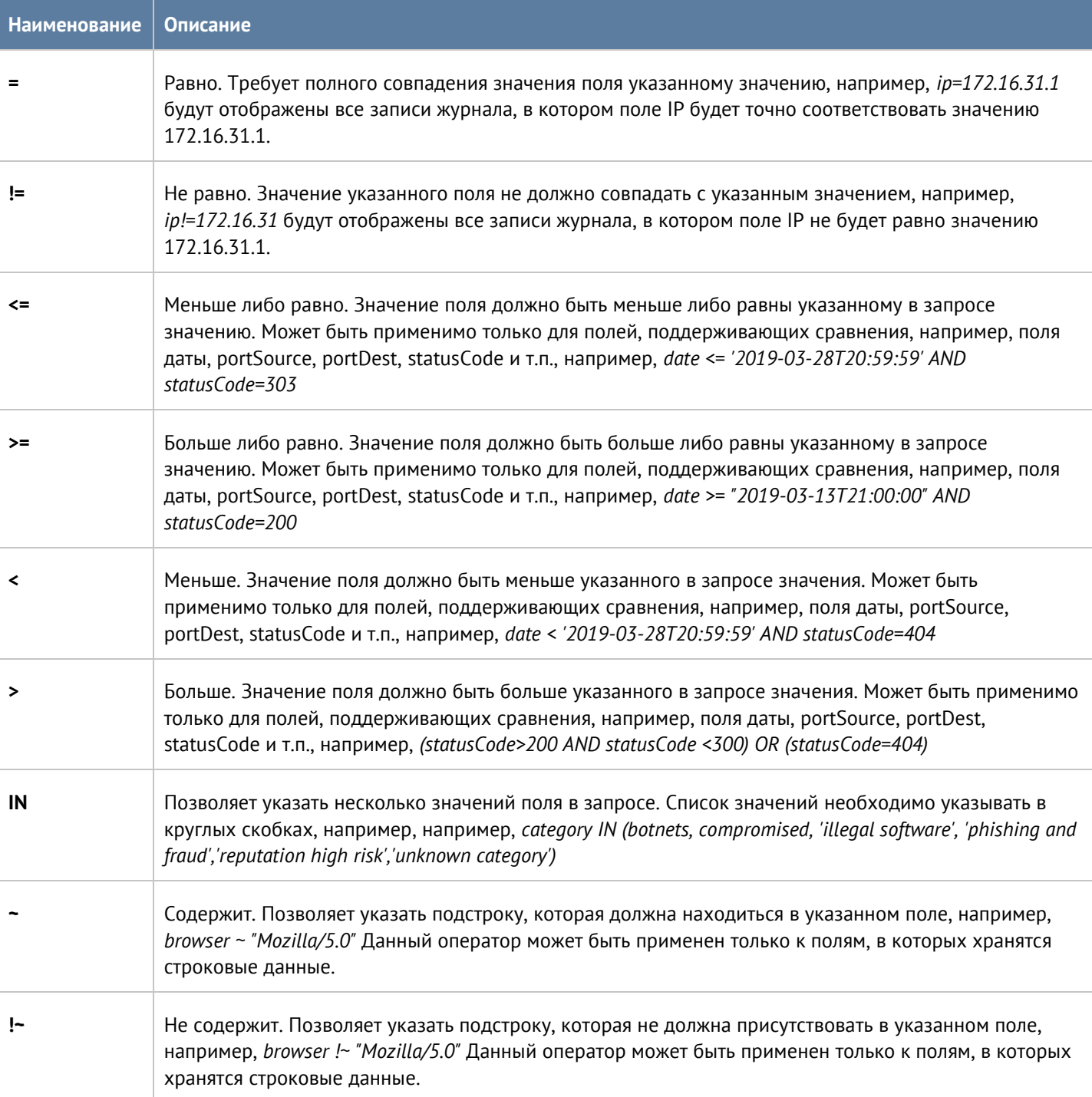

При составлении расширенного запроса UserGate LogAn показывает возможные варианты названия полей, применимых к ним операторов и возможных значений, облегчая оператору системы формирование сложных запросов. При переключении режима поиска с основного на расширенный UserGate LogAn автоматически формирует строку с поисковым запросом, которая соответствует фильтру, указанному в основном режиме поиска.

#### **10.1.8 Экспорт журналов**

<span id="page-39-0"></span>Функция экспортирования журналов UserGate LogAn позволяет выгружать информацию на внешние серверы для последующего анализа или для обработки в системах SIEM (Security information and event management).

UserGate LogAn поддерживает выгрузку следующих журналов:

- Журнал событий.
- Журнал веб-доступа.
- Журнал СОВ.
- Журнал АСУ ТП.
- Журнал трафика.

Поддерживается отправка журналов на серверы SSH (SFTP), FTP и Syslog. Отправка на серверы SSH и FTP проводится по указанному в конфигурации расписанию. Отправка на серверы Syslog происходит сразу же при добавлении записи в журнал.

Для отправки журналов необходимо создать конфигурации экспорта журналов в разделе **Экспорт журналов**.

При создании конфигурации требуется указать следующие параметры:

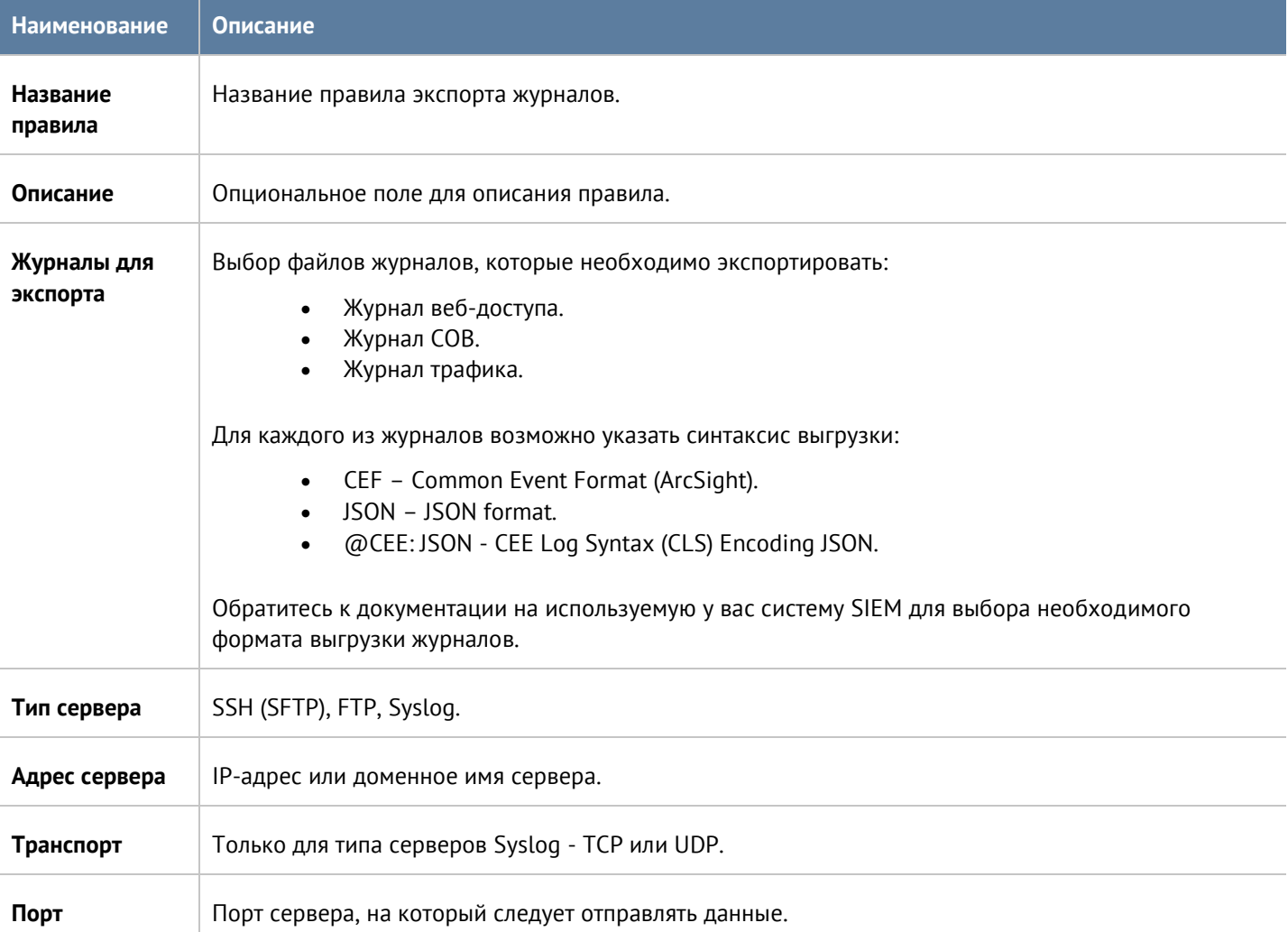

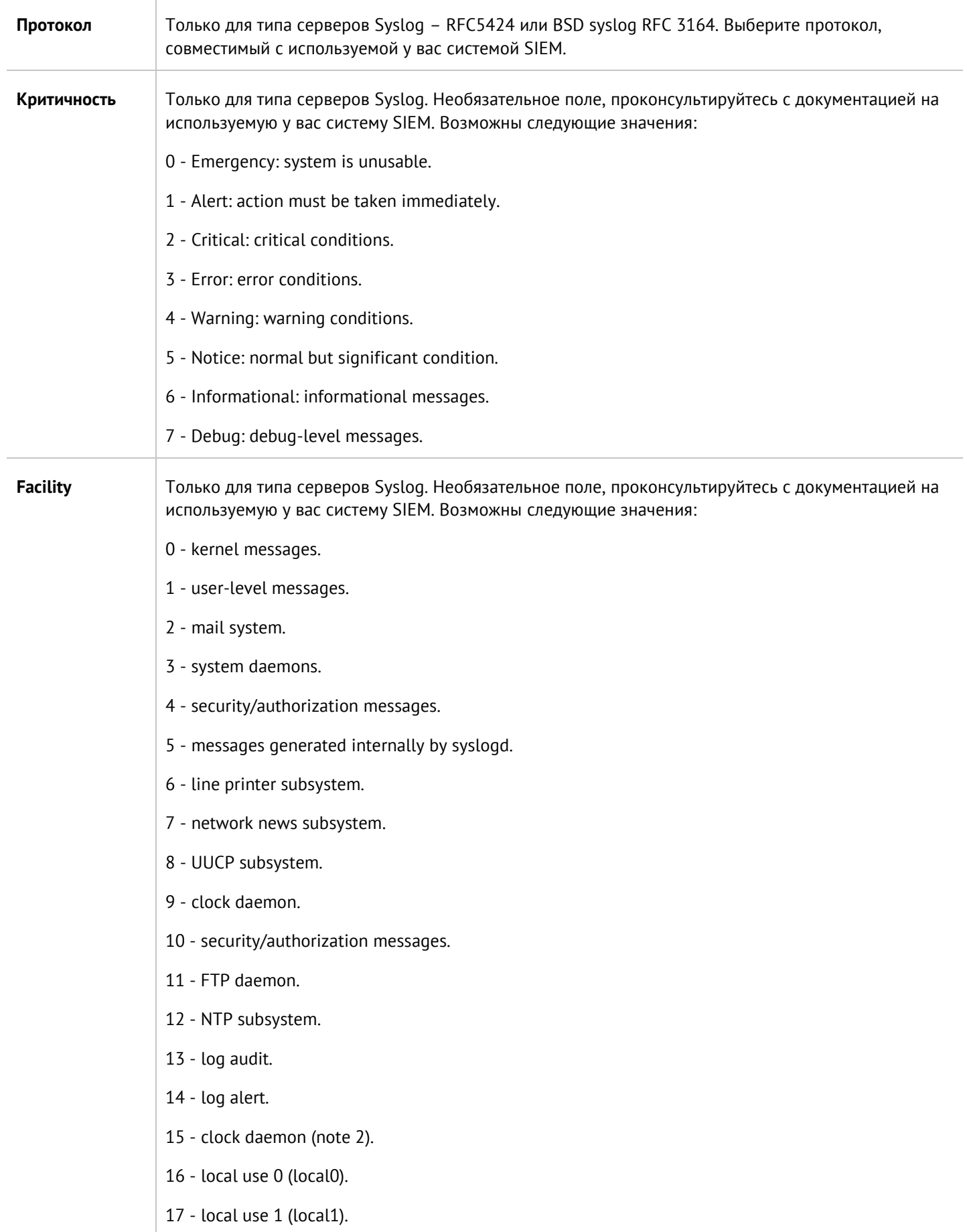

Журналы и отчеты 41 / 47

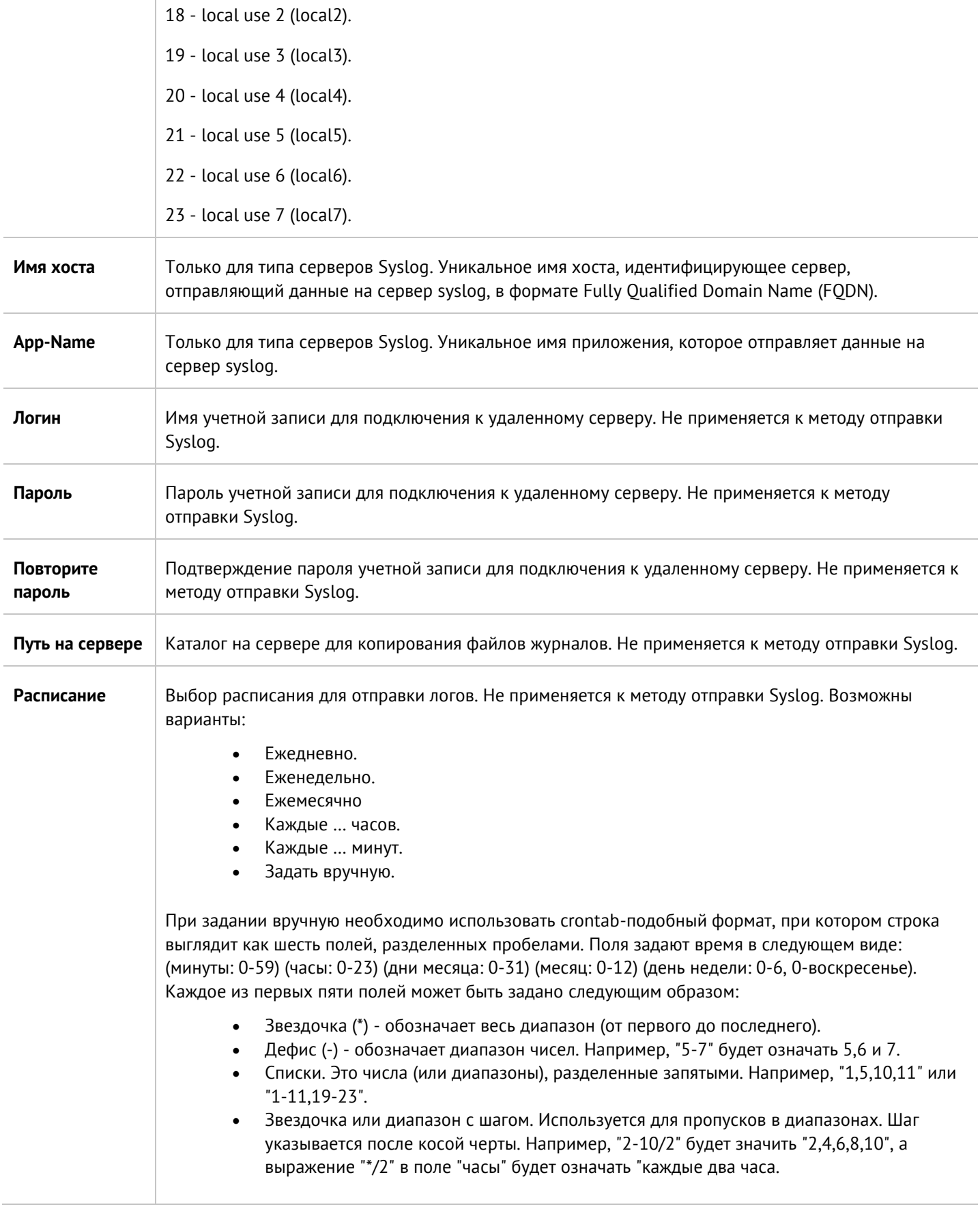

### <span id="page-42-0"></span>**10.2 Отчеты**

С помощью отчетов администратор может предоставить различные срезы данных о событиях безопасности, конфигурирования или действиях пользователей. Отчеты могут создаваться по созданным ранее правилам и шаблонам в автоматическом режиме и отправляться адресатам по электронной почте.

Раздел отчеты состоит из трех подразделов - шаблоны, правила и созданные отчеты. Что бы создать отчет необходимо выполнить следующие действия:

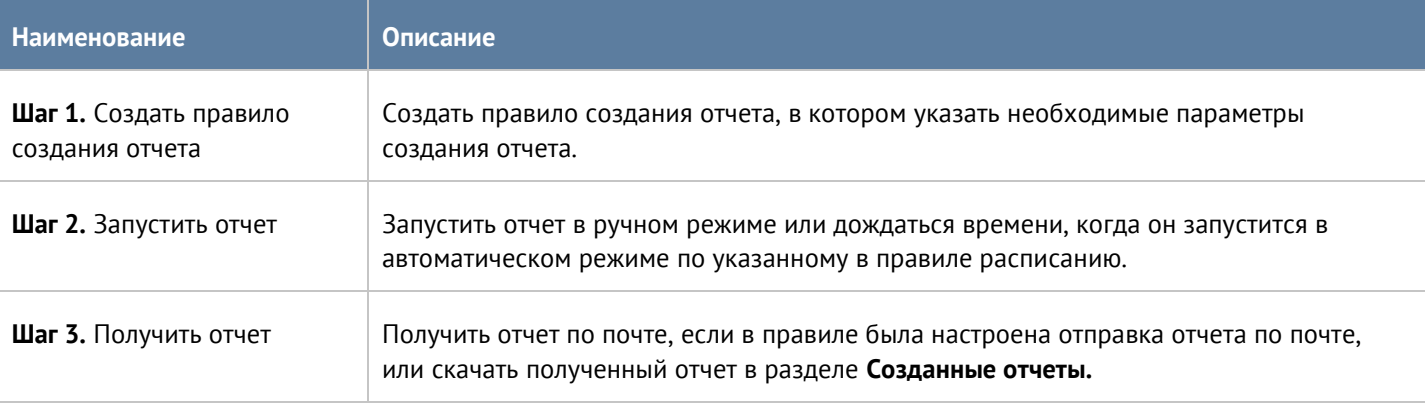

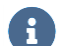

#### **Примечание**

Процесс создания отчета может продолжаться достаточно длительное время и может потреблять большое количество вычислительных ресурсов.

#### <span id="page-42-1"></span>**10.2.1 Шаблоны**

Шаблон определяет внешний вид и поля, которые будут использоваться в отчете. Шаблоны отчетов предоставляются компанией разработчиком UserGate.

Список возможных шаблонов отчетов, сгруппированных по категориям:

- События группа шаблонов по событиям, регистрируемым в журнале событий.
- СОВ группа шаблонов по событиям, регистрируемым в журнале СОВ.
- Сетевая активность группа шаблонов по событиям, регистрируемым в журнале трафика.
- Трафик группа шаблонов по событиям, регистрируемым в журнале трафика и относящимся к объему потребленного трафика пользователями, приложениями и т.п.
- Веб-активность группа шаблонов по событиям, регистрируемым в журнале веб-доступа.

<span id="page-42-2"></span>Каждый шаблон содержит название, описание отчета и тип отображения отчета (таблица, гистограмма, пирог).

#### **10.2.2 Пользовательские шаблоны**

В отличии от обычных шаблонов, предоставляемых производителем решения, пользовательские шаблоны позволяют создать отчет по тем критериям, которые необходимо пользователю. Администратор может

выбрать необходимые поля для отображения, задать условия и возможные группировки. Созданные пользовательские отчеты могут быть использованы в правилах построения отчетов наряду с обычными предопределенными отчетами. Для создания пользовательского шаблона необходимо в разделе **Отчеты-- Пользовательские отчеты** нажать на кнопку **Добавить** и заполнить следующие параметры:

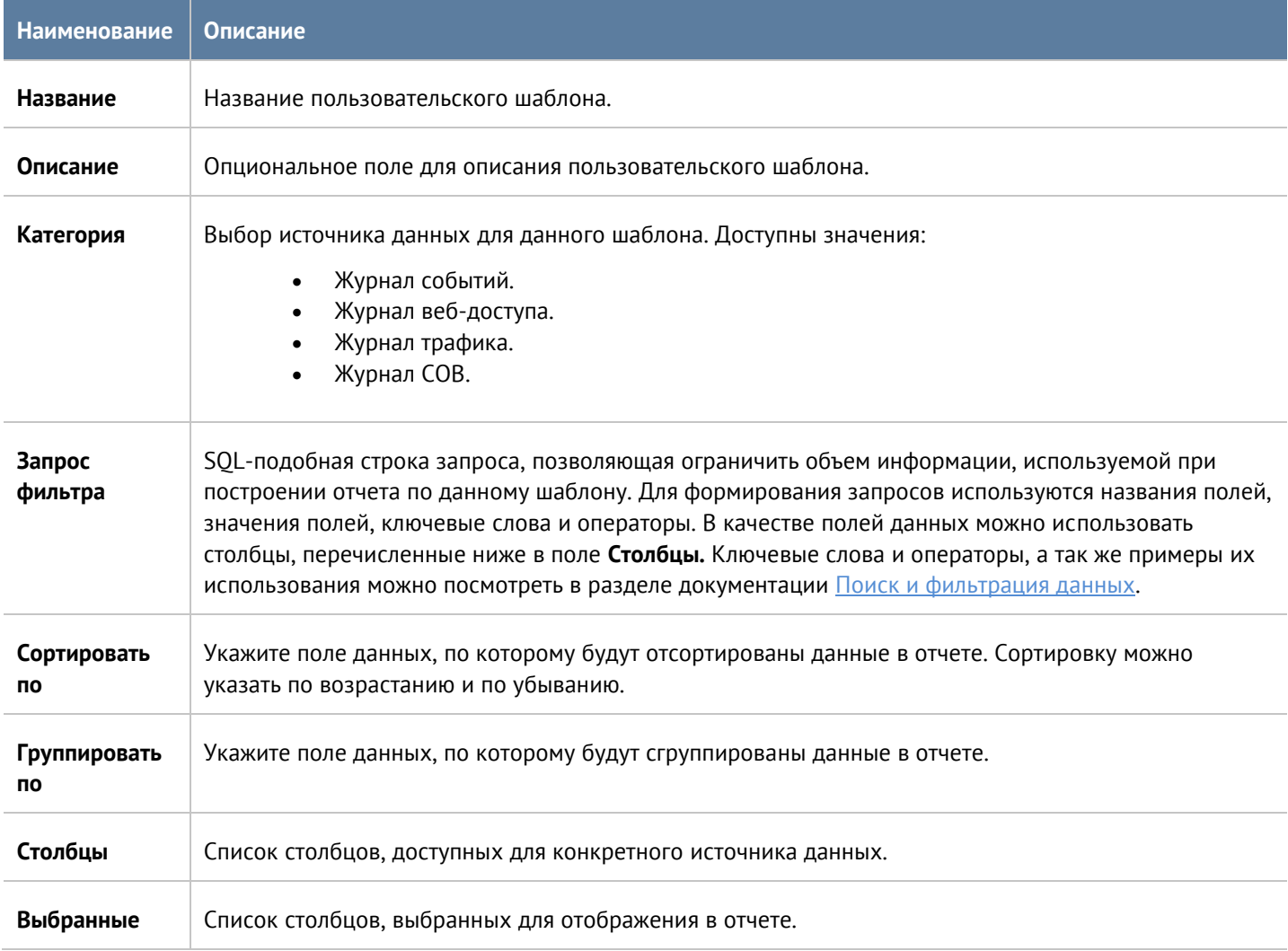

#### <span id="page-43-0"></span>**10.2.3 Правила отчетов**

Правило отчета задает параметры создаваемого отчета, а также расписание запуска отчетов и способы доставки отчета пользователям. При создании правила отчета администратор указывает следующие параметры:

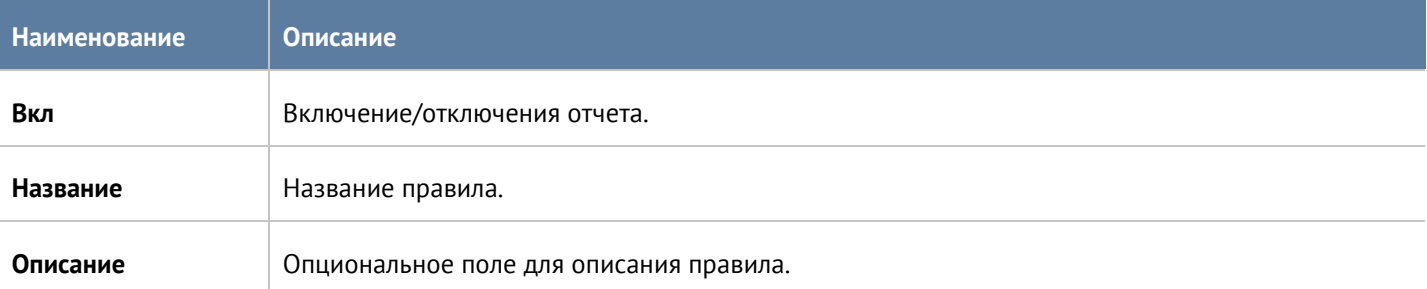

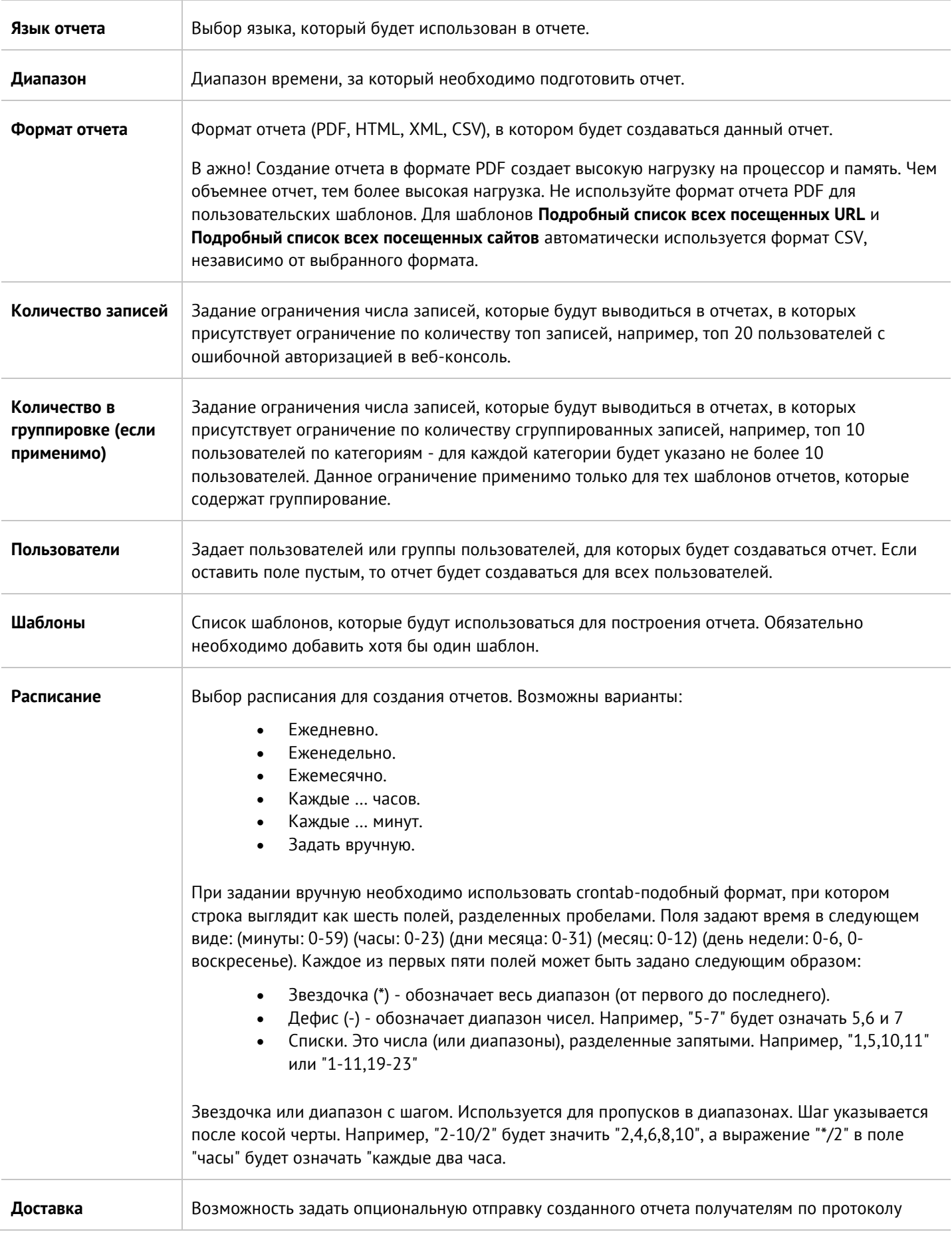

SMTP. Необходимо задать:

- Профиль SMTP, который будет использован для отправки отчетов. Подробно о настройке профилей SMTP смотрите в главе **Оповещения.**
- От имя отправителя письма.
- Тема письма тема письма (subject).
- Тело письма содержимое письма.
- Получатели список получателей письма. Получатели должны быть добавлены в списки библиотеки **Почтовые адреса.**

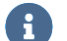

#### **Примечание**

Процесс создания отчета может продолжаться достаточно длительное время и может потреблять большое количество вычислительных ресурсов. Особенно важно учитывать загрузку ресурсов при запуске отчетов за большой диапазон времени.

### $\mathbf{H}$

#### **Примечание**

Для того, чтобы запустить правило отчета не обязательно включать его и указывать время запуска правила. В ручном режиме можно запустить любой, в том числе отключенный отчет, для этого в списке правил необходимо выбрать требуемое правило и нажать на кнопку **Запустить сейчас**. Готовый отчет после создания будет доступен в разделе **Созданные отчеты.**

#### <span id="page-45-0"></span>**10.2.4 Созданные отчеты**

В разделе **Созданные отчеты** хранятся все полученные отчеты. Отчеты создаются в формате pdf или csv. Для каждого отчета указывается название отчета, которое совпадает с названием правила отчета, которое было использовано для создания данного отчета, время создания отчета и размер отчета.

Для скачивания отчета необходимо использовать кнопку **Скачать**, для удаления - **Удалить**.

Время хранения готовых отчетов (ротация) настраивается по нажатию на кнопку **Настроить**. Значение по умолчанию - 60 дней.

# <span id="page-46-0"></span>**11 ТЕХНИЧЕСКАЯ ПОДДЕРЖКА**

Раздел технической поддержки на сайте компании <https://www.usergate.com/ru/support> содержит дополнительную информацию по настройке UserGate LogAn. Кроме этого, здесь же вы можете оставить заявку на решение вашей проблемы.